## **เอกสารประกอบการเรียน**

**เรื่อง การใช้งานโปรแกรม Adobe Captivate 8 รหัสวิชา ง30215 รายวิชา การผลิตสื่อบนแท็บเล็ต ชั้นมัธยมศึกษาปีที่ 4 กลุ่มสาระการงานอาชีพและเทคโนโลยี**

**เล่มที่ 1 ความรู้เบื้องต้นเกี่ยวกับโปรแกรม Adobe Captivate 8**

**พิธพงศ์ ยิ้มเปรม ต าแหน่ง ครู วิทยฐานะ ครูช านาญการ**

**โรงเรียนวชิรปราการวิทยาคม ส านักงานเขตพื้นที่การศึกษามัธยมศึกษา เขต 41 ส านักงานคณะกรรมการการศึกษาขั้นพื้นฐาน กระทรวงศึกษาธิการ**

**เอกสารประกอบการเรียน เรื่อง การใช้งานโปรแกรม Adobe Captivate 8**

### **น**

### เอกสารประกอบการเรียน เรื่อง การใช้งานโปรแกรม Adobe Captivate 8 จัดทำขึ้นเพื่อ ใช้ประกอบการจัดกิจกรรมการเรียนรู้ โดยมีเป้าหมายเพื่อใช้เป็นสื่อในการจัดการเรียนรู้ เพื่อพัฒนา นักเรียน ให้มีคุณภาพตามมาตรฐานการเรียนรู้ พัฒนานักเรียนให้มีสมรรถนะตามที่ต้องการ ทั้งด้าน การสื่อสาร การคิด การแก้ปัญหา การใช้ทักษะชีวิต และการใช้เทคโนโลยี ตลอดจนพัฒนานักเรียน ให้มีคุณลักษณะอันพึงประสงค์ เพื่อให้สามารถอยู่ร่วมกับผู้อื่นในสังคมไทยและสังคมโลกได้อย่างมี ้ ความสุข ซึ่งประกอบด้วยเอกสารประกอบการเรียน จำนวน 5 เล่ม ดังนี้

- เล่มที่ 1 เรื่อง ความรู้เบื้องต้นเกี่ยวกับโปรแกรม Adobe Captivate 8
- เล่มที่ 2 เรื่อง การสร้างชิ้นงานรูปแบบต่างๆ
- เล่มที่ 3 เรื่อง การออกแบบเนื้อหาชิ้นงาน
- เล่มที่ 4 เรื่อง การสร้างแบบทดสอบประเภทต่างๆ
- เล่มที่ 5 เรื่อง การเผยแพร่สื่อ

นักเรียนสามารถศึกษา และเรียนรู้ด้วยตนเอง ตามแผนผังแสดงขั้นตอนการเรียนที่ได้ระบุไว้ ในเอกสารประกอบการเรียน โดยนักเรียนสามารถเรียนรู้ได้อย่างเป็นอิสระและสามารถพัฒนาตนเอง ได้เต็มตามศักยภาพ สอดคล้องกับแนวคิดในการพัฒนาผู้เรียนสู่ศตวรรษที่ 21 ที่มุ่งเน้นให้นักเรียน มีทักษะที่จำเป็น 3 ด้าน คือ 1) ทักษะการเรียนรู้และนวัตกรรม 2) ทักษะชีวิตและและการทำงาน 3) ทักษะด้านสารสนเทศ สื่อ เทคโนโลยี

ผู้จัดทำหวังเป็นอย่างยิ่งว่า เอกสารประกอบการเรียน เรื่อง การใช้งานโปรแกรม Adobe Captivate 8 จะเป็นประโยชน์ต่อการพัฒนาผลสัมฤทธิ์ทางการเรียน ทั้งยังช่วยส่งเสริมให้ครูผู้สอน สามารถจัดการเรียนการสอนรู้ได้อย่างมีประสิทธิภาพ ตรงตามมาตรฐานการศึกษา เพื่อการพัฒนา นักเรียนสู่ความเป็นพลเมืองโลกในศตวรรษที่ 21

พิธพงศ์ ยิ้มเปรม

**เล่มที่ 1 ความรู้เบื้องต้นเกี่ยวกับโปรแกรม Adobe Captivate 8**

เล่มที่ 1 ความรู้เบื้องต้นเกี่ยวกับโปรแกรม Adobe Captivate

 $\infty$ 

ข

# $\boxed{\mathsf{Cp}}$

# สารบัญ

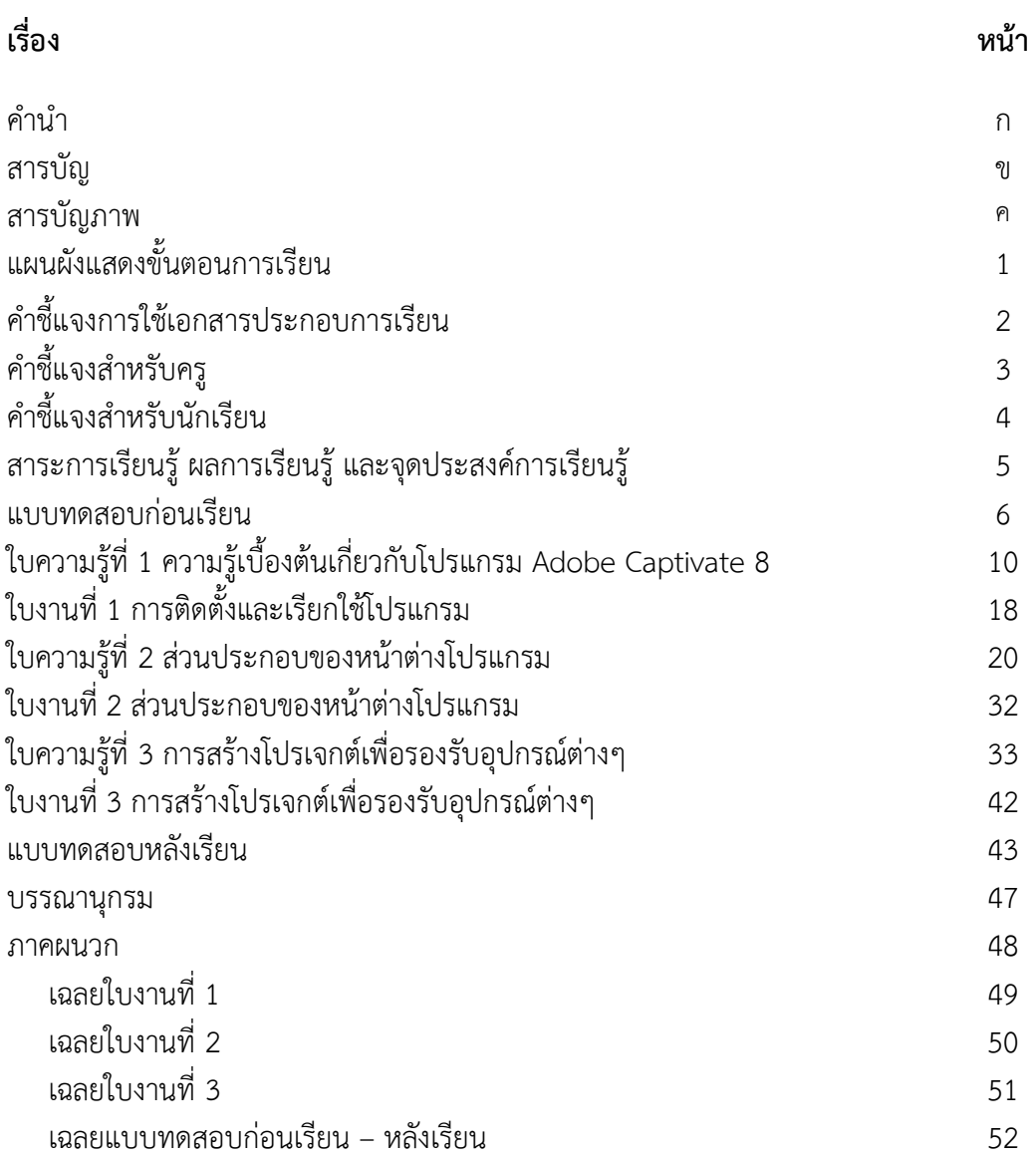

## สารบัญภาพ

 $\overline{\mathsf{L}}\mathsf{D}$ 

### **ภาพ หน้า** แสดงชื่อโปรแกรม Adobe Captivate 8 10 แสดงชื่อไฟล์ Setup โปรแกรม Adobe Captivate 8 11 แสดงกำรเลือกรูปแบบกำรติดตั้ง 12 แสดงกำร Sign In ด้วย Adobe ID 12 แสดงกำรเลือก Sign In Later ลงชื่อภำยหลัง 13 แสดงกำรเลือก Accept ยอมรับเงื่อนไข 13 แสดงปุ่ม Install เพื่อเริ่มติดตั้ง 14 แสดงสถำนะกำรติดตั้ง 14 แสดงควำมส ำเร็จของกำรติดตั้ง 15 แสดงปุ่ม start และ All Programs 15 แสดงโปรแกรม Adobe Captivate 8 16 แสดงหน้ำต่ำงโปรแกรม (Splash Screen) 16 แสดงหน้ำจอกำรสร้ำงชิ้นงำน 17 แสดงหน้ำต่ำงเริ่มต้น welcome Screen 20 แสดงหน้ำต่ำง Sample and tutorials 21 แสดงส่วนประกอบของหน้ำต่ำงโปรแกรม 22 แสดงเมนูหลัก 22 แสดงแถบควบคุมสไลด์ 23 แสดงเครื่องมือ Slide 24 แสดงรูปแบบ Themes ต่ำงๆ 25 แสดงเครื่องมือ Text 25 แสดงเครื่องมือ Shapes 26 แสดงเครื่องมือ Objects 26 แสดงเครื่องมือ Interactions 27 แสดงเครื่องมือ Media 28 แสดงแถบ FLIMSTRIP 29 ่ 27 แสดงพื้นที่ทำงาน Stage 30 จัดหนัง 30 จัดหนัง 30 จัดหนัง 30 แสดงแถบ TIMELINE 30 แสดงพำเนล LIBRARY และ PROPERTIES 31

**เล่มที่ 1 ความรู้เบื้องต้นเกี่ยวกับโปรแกรม Adobe Captivate 8** เล่มที่ 1 ความรู้เบื้องต้นเกี่ยวกับโปรแกรม Adobe Captivate

 $\infty$ 

**เล่มที่ 1 ความรู้เบื้องต้นเกี่ยวกับโปรแกรม Adobe Captivate 8**

เล่มที่ 1 ความรู้เบื้องต้นเกี่ยวกับโปรแกรม Adobe Captivate

 $\infty$ 

# สารบัญภาพ (ต่อ)

### **ภาพ หน้า** 30 แสดงหน้ำจอ กำรสร้ำงชิ้นงำนรูปแบบต่ำงๆ 33 31 แสดงหน้ำจอ Responsive Project 34 32 แสดงหน้ำจอ Software Simulation 34 33 แสดงหน้ำจอ Video Demo 35 34 แสดงหน้ำจอ Project From MS Powerpoint® 35 35 แสดงหน้ำจอ Project From Template 36 36 แสดงหน้ำจอ Blank Project 36 37 แสดงหน้ำจอ Image Slideshow 37 38 แสดงหน้ำจอ Project Template 37 39 แสดงหน้ำต่ำงเริ่มต้น welcome Screen 38 40 แสดง Themes Responsive Project 38 41 แสดงขนาดสไลด์สำหรับ Primary 2012 หลัง 2014 หลัง 49 42 แสดงการกำหนดขนาดความสูง Primary 20 พระยาง 20 พระยาง 40 ี่ 43 แสดงขนาดสไลด์สำหรับ Tablet 40 ล้อง 40 ล้อง 40 ล้อง 40 ล้อง 40 ล้อง 40 ล้อง 40 ล้อง 40 ล้อง 40 ล้อง 40 ล้ ี่ 44 แสดงขนาดสไลด์สำหรับ Mobile 41 ล้อง คน 1 ล้อง 41

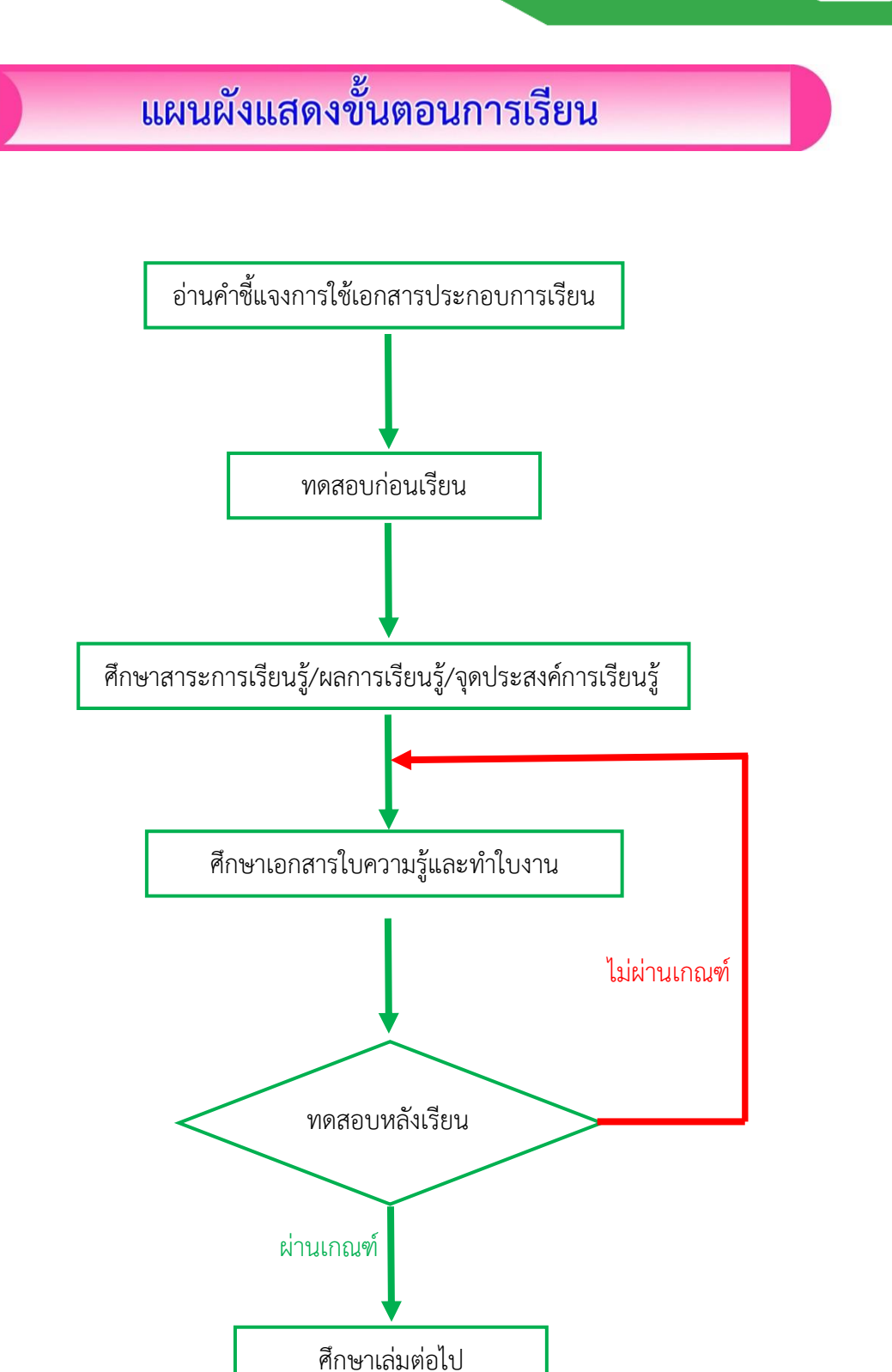

Сp

## คำขี้แจงการใช้เอกสารประกอบการเรียน

เอกสารประกอบการเรียน เรื่อง การใช้โปรแกรม Adobe Captivate 8

เล่มที่ 1 ความรู้เบื้องต้นเกี่ยวกับโปรแกรม Adobe Captivate 8 ประกอบด้วย

- 1. แผนผังแสดงขั้นตอนการเรียน
- 2. คำชี้แจงการใช้เอกสารประกอบการเรียน
- 3. คำชี้แจงการสอนสำหรับครู
- 4. คำชี้แจงการเรียนสำหรับนักเรียน
- 5. สาระการเรียนรู้ / ผลการเรียนรู้/จุดประสงค์การเรียนรู้
- 6. แบบทดสอบก่อนเรียน
- 7. ใบความรู้และใบงาน
	- 7.1 ใบความรู้ที่ 1 ความรู้เบื้องต้นเกี่ยวกับโปรแกรม Adobe Captivate 8
	- 7.2 ใบงานที่ 1 ความรู้เบื้องต้นเกี่ยวกับโปรแกรม Adobe Captivate 8

7.3 ใบความรู้ที่ 2 ส่วนประกอบของหน้าต่างโปรแกรม

7.4 ใบงานที่ 2 ส่วนประกอบของหน้าต่างโปรแกรม

7.5 ใบความรู้ที่ 3 การสร้างโปรเจกต์เพื่อรองรับอุปกรณ์ต่างๆ

7.6 ใบงานที่ 3 สร้างโปรเจกต์เพื่อรองรับอุปกรณ์ต่างๆ

- 8. แบบทดสอบหลังเรียน
- 9. บรรณานุกรม
- 10. ภาคผนวก
	- 10.1 เฉลยใบงานที่ 1
	- 10.2 เฉลยใบงานที่ 2
	- 10.3 เฉลยใบงานที่ 3
	- 10.4 เฉลยแบบทดสอบก่อนเรียน หลังเรียน

2

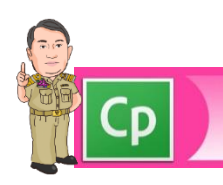

## คำชี้แจงการสอนสำหรับครู

เอกสารประกอบการเรียน เรื่อง การใช้โปรแกรม Adobe Captivate 8

เล่มที่ 1 ความรู้เบื้องต้นเกี่ยวกับโปรแกรม Adobe Captivate 8 ครูควรปฏิบัติดังนี้

### **1. ข้อควรปฏิบัติก่อนด าเนินการสอน**

 1.1 ศึกษาแผนการจัดการเรียนรู้อย่างละเอียดและ ชุดกิจกรรมการเรียนรู้จนเข้าใจเป็น อย่างดี

 1.2 ตรวจสอบ เอกสารประกอบการเรียน สื่อที่ใช้ในการสอน คอมพิวเตอร์และอุปกรณ์ ต่อพ่วงให้อยู่ในสภาพใช้งานได้และเพียงพอ

### **2. ข้อควรปฏิบัติขณะด าเนินการสอน**

2.1 ครูแจกเอกสารประกอบการเรียน ให้กับนักเรียน

2.2 ครูชี้แจงกิจกรรมการเรียนรู้ให้นักเรียนทุกคนทราบ

2.3 ครูดำเนินกิจกรรมการสอนตามแผนการจัดการเรียนรู้เพื่อให้สอดคล้องกับจุดประสงค์ การเรียนรู้

2.4 ครูให้คำแนะนำ ดูแล ติดตาม กระตุ้นและส่งเสริมให้ผู้เรียนได้พัฒนาทักษะการปฏิบัติ ตามความสามารถและเต็มตามศักยภาพของนักเรียน

 2.5 ครูควรเน้นเรื่องคุณลักษณะที่พึงประสงค์ของนักเรียน สอดแทรกคุณธรรม จริยธรรม หลักปรัชญาเศรษฐกิจพอเพียง

### **3. ขั้นควรปฏิบัติเมื่อด าเนินการสอนสิ้นสุด**

3.1 ครูตรวจแบบทดสอบและใบกิจกรรมทุกครั้งที่มีกิจกรรมการสอน

3.2 บันทึกคะแนน โดยประเมินตามเกณฑ์การประเมิน

3.3 ครูแจ้งคะแนนและผลการประเมินทุกครั้งที่มีการทดสอบ การวัดและประเมินผล

3.4 หากมีนักเรียนที่ทำแบบทดสอบหลังเรียนไม่ผ่าน ร้อยละ 80 ให้ทำการศึกษาเอกสาร ประกอบการเรียนตามขั้นตอนใหม่อีกครั้ง เพื่อให้เกิดความเข้าใจที่ถูกต้อง

3

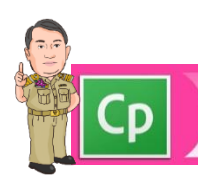

## คำชี้แจงการเรียนสำหรับนักเรียน

เอกสารประกอบการเรียน เรื่อง การใช้โปรแกรม Adobe Captivate 8 เล่มที่ 1 ความรู้เบื้องต้นเกี่ยวกับโปรแกรม Adobe Captivate 8 นักเรียนควรปฏิบัติดังนี้

- 1. อ่านคำชี้แจงสำหรับนักเรียน ก่อนศึกษาเอกสารประกอบการเรียน
- 2. ศึกษาผลการเรียนรู้ และจุดประสงค์การเรียนรู้ให้เข้าใจ
- 3. ทำแบบทดสอบก่อนเรียนเพื่อประเมินความรู้พื้นฐานของตนเอง
- 4. นักเรียนศึกษาเนื้อหาจากเอกสารประกอบการเรียนและทำกิจกรรมด้วยความ ตั้งใจ โดยมีครูคอยให้คำปรึกษา
- 5. ขณะศึกษาหากมีข้อสงสัยหรือข้อข้องใจให้สอบถามครูเพื่อขอคำแนะนำ
- 6. หลังจากศึกษาเอกสารประกอบการเรียนเสร็จ ให้ท าแบบทดสอบหลังเรียน
- 7. กรณีนักเรียนมีคะแนนผลการประเมินแบบทดสอบหลังเรียนและกิจกรรม การเรียนรู้ไม่ผ่านร้อยละ 80 ให้ทำการศึกษาเอกสารประกอบการเรียนอีกครั้ง

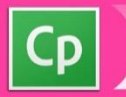

ĹD

D

## สาระการเรียนรู้

- 1. ความรู้เบื้องต้นเกี่ยวกับโปรแกรม Adobe Captivate 8
- 2. ส่วนประกอบของหน้าต่างโปรแกรม Adobe Captivate 8
- 3. การสร้างโปรเจกต์เพื่อรองรับอุปกรณ์ต่างๆ

## ผลการเรียนรู้

อธิบายความรู้เบื้องต้นเกี่ยวกับโปรแกรม Adobe Captivate 8 บอกส่วนประกอบของ หน้าต่างโปรแกรมและสร้างโปรเจกต์ เพื่อรองรับอุปกรณ์ต่าง ๆ

## จุดประสงค์การเรียนรู้

- **1. ด้านความรู้ (K)**
	- 1.1 อธิบายความรู้เบื้องต้นเกี่ยวกับโปรแกรม Adobe Captivate 8 ได้
	- 1.2 บอกส่วนประกอบของหน้าต่างโปรแกรมได้ถูกต้อง

#### **2. ด้านทักษะ / กระบวนการ (P)**

- 2.1 สามารถติดตั้งโปรแกรม Adobe Captivate 8 ได้
- 2.2 สามารถสร้างโปรเจกต์เพื่อรองรับอุปกรณ์ต่างๆ ได้

#### **3. ด้านคุณธรรม จริยธรรม และคุณลักษณะอันพึงประสงค์(A)**

- 3.1 ความซื่อสัตย์สุจริต
- 3.2 มีวินัย
- 3.3 ใฝ่เรียนรู้
- 3.4 มุ่งมั่นในการทำงาน

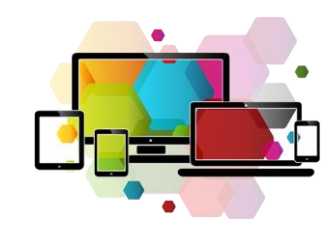

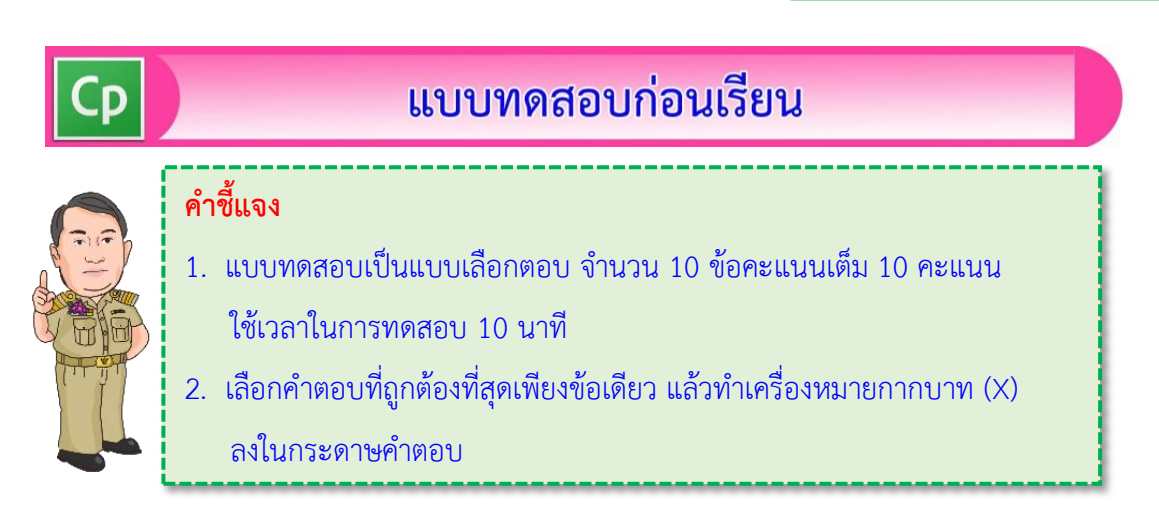

1. โปรแกรม Adobe Captivate 8 มีความสามารถปรับขนาดอัตโนมัติตามหน้าจออุปกรณ์ คือ ความสามารถในข้อใด

- ก. Device aware eLearning Delivery
- ข. Smart Position of Object
- ค. Responsive Themes
- ง. Learning Interaction
- 2. ความสามารถ Smart Position of Object หมายถึงข้อใด
	- ก. ปรับขนาดหน้าจออัตโนมัติตามขนาดหน้าจอ
	- ข. ปรับตำแหน่งของวัตถุอย่างเหมาะสม
	- ค. รองรับการทำงานระบบสัมผัส
	- ง. ปรับการแสดงอัตโนมัติ
- 3. โปรแกรม Adobe Captivate 8 มีรูปแบบ Learning Interaction ทั้งหมดกี่แบบ
	- ก. 9
	- ข. 18
	- ค. 27
	- ง. 36
- 4. หน้าต่าง Welcome Screen สร้างไฟล์งานใหม่ได้กี่รูปแบบ
	- ก. 7
	- ข. 6
	- ค. 5
	- ง. 4

6

**เล่มที่ 1 ความรู้เบื้องต้นเกี่ยวกับโปรแกรม Adobe Captivate 8**

เล่มที่ 1 ความรู้เบื้องต้นเกี่ยวกับโปรแกรม Adobe Captivate 8

- 5. การบันทึกภาพหน้าจอเคลื่อนไหว แบบปฏิสัมพันธ์กับผู้ใช้ คือ รูปแบบใด
	- ก. Software Simulation
	- ข. Responsive Project
	- ค. Blank Project
	- ง. Video Demo
- 6. การสร้างชิ้นงานให้เหมาะสำหรับแต่ละอุปกรณ์ที่มีขนาดหน้าจอต่างกัน คือ รูปแบบใด
	- ก. Video Demo
	- ข. Blank Project
	- ค. Responsive Project
	- ง. Software Simulation
- 7. กลุ่มเครื่องมือ Object อยู่ในส่วนประกอบหน้าต่างโปรแกรม ข้อใด
	- ก. เมนูหลัก
	- ข. แถบควบคุมสไลด์
	- ค. แถบค าสั่งและเครื่องมือ
	- ง. พาแนล Library และ Properties
- 8. ตัวอย่างการเรียนรู้ในการใช้งานโปรแกรม จากเว็บไซต์ Adobe สามารถเปิดดูได้จาก ส่วนใด
	- ก. พาแนล Library และ Properties
	- ข. แถบคำสั่งและเครื่องมือ
	- ค. แถบควบคุมสไลด์
	- ง. เมนูหลัก
- 9. การปรับมุมมองของสไลด์ ให้พอดีกับพื้นที่หน้าจอ ควรเลือก Zoom Level เป็นอย่างไร
	- ก. 50
	- ข. 70
	- ค. 100
	- ง. Best Fit
- 10. Responsive Project มีขนาดหน้าจอ ทั้งหมดกี่ขนาด
	- ก. 2
	- ข. 3
	- ค. 4
	- ง. 5

เล่มที่ 1 ความรู้เบื้องต้นเกี่ยวกับโปรแกรม Adobe Captivate 8 **เล่มที่ 1 ความรู้เบื้องต้นเกี่ยวกับโปรแกรม Adobe Captivate 8**

## กระดาษคำตอบ (แบบทดสอบก่อนเรียน)

ชื่อ-นามสกุล.........................................................เลขประจ าตัว....................ชั้น.......เลขที่….....

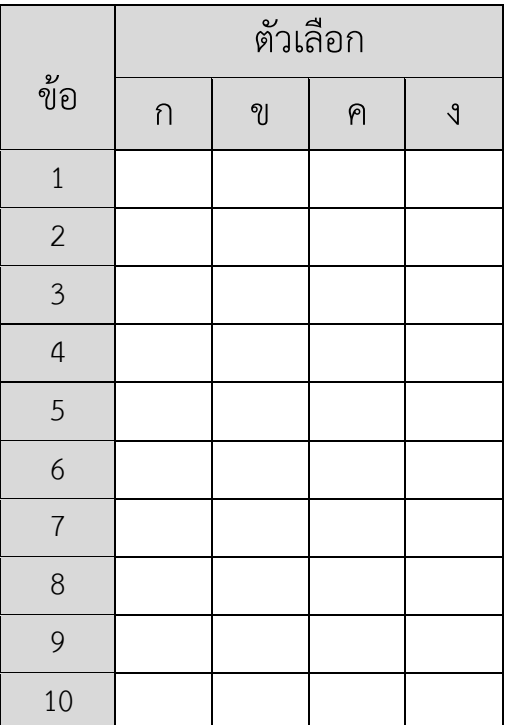

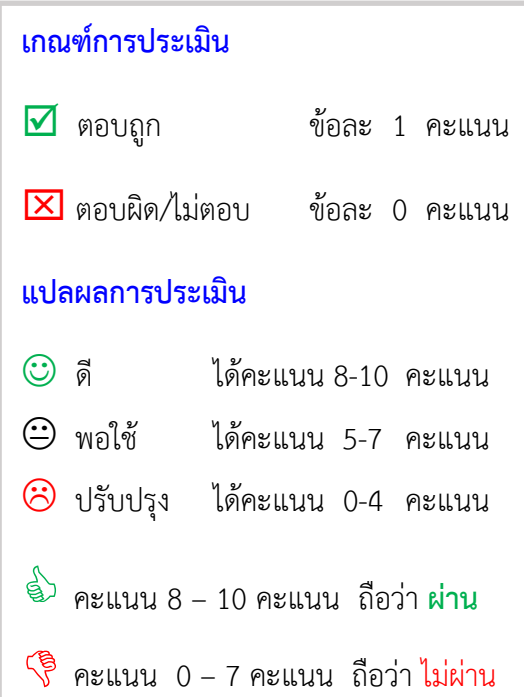

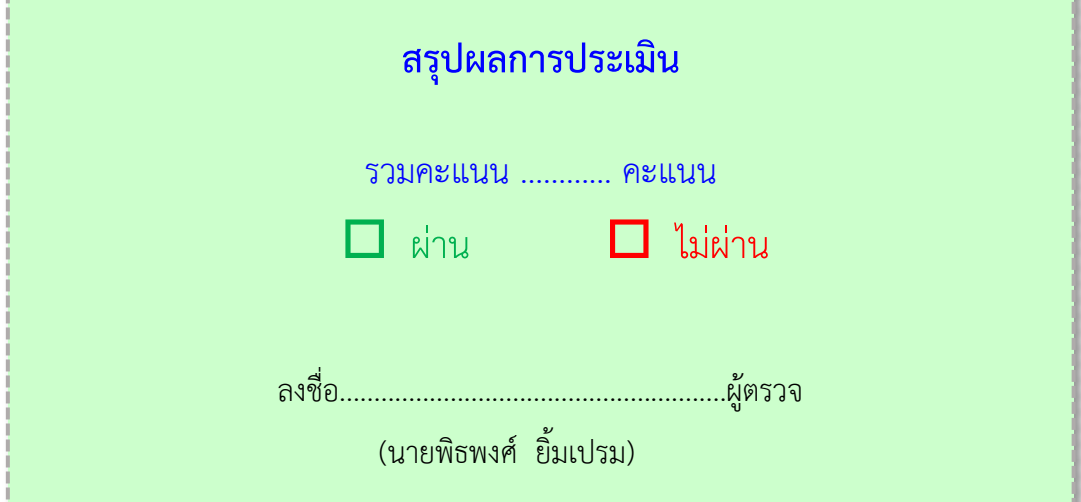

**เอกสารประกอบการเรียน เรื่อง การใช้งานโปรแกรม Adobe Captivate 8**

**Cp** 

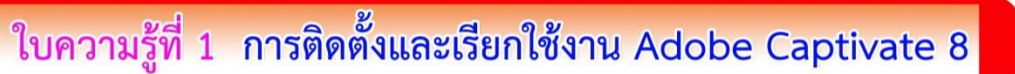

โปรแกรม Adobe Captivate 8 เป็นโปรแกรมสำหรับสร้างสื่อในรูปแบบบทเรียน คอมพิวเตอร์และอุปกรณ์สมำร์ทต่ำงๆ เช่น แท็บเล็ต และสมำร์ทโฟน ชิ้นงำนที่สร้ำงจำกโปรแกรม ี สามารถจัดทำในรูปแบบที่มีการปฏิสัมพันธ์(Interactive) โดยสามารถรองรับการทำงานในรูปแบบ ต่ำงๆ เพื่อรองรับกำรท ำงำนในรูปแบบ HTML5 เพื่อให้กำรสร้ำงสื่อแบบ Responsive ได้อย่ำงง่ำย และสำมำรถน ำไปต่อยอดส่งออกไปใช้กับระบบจัดกำรเรียนกำรสอนออนไลน์

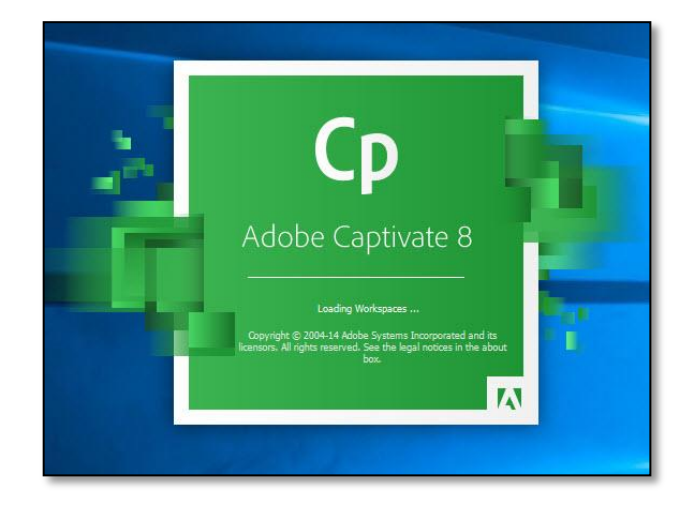

ภำพที่ 1 แสดงชื่อโปรแกรม Adobe Captivate 8 ที่มำ : พิธพงศ์ ยิ้มเปรม, 2559

### 1. รู้จักโปรแกรม Adobe Captivate 8

โปรแกรม Adobe Captivate 8 มีกำรปรับปรุงและเพิ่มควำมสำมำรถใหม่ๆ มำกมำยโดย เปลี่ยนแปลงตั้งแต่หน้าตาโปรแกรม กระบวนการทำงาน และการจัดหมวดหมู่คำสั่งต่างๆ ได้เหมาะสม ทำให้ผู้ใช้สามารถใช้งานโปรแกรมได้ง่ายและสะดวกขึ้น สำหรับคุณสมบัติใหม่มีดังนี้

1.1 กำรออกแบบหน้ำต่ำงโปรแกรมใหม่ เพื่อให้จัดกำรชิ้นงำนและใช้งำนได้ง่ำยขึ้น

1.2 Responsive Themes มีชิ้นงานให้เลือกมากขึ้น รองรับการทำงานกับอุปกรณ์ต่างๆ

1.3 Smart Positioning of object ปรับตำแหน่งวัตถุอย่างเหมาะสม ตามการแสดงผล ในอุปกรณ์แต่ละขนำด

1.4 Device-aware eLearning delivery ไฟล์ชิ้นงำนResponsive Project ไปแสดงผล เนื้อหำในอุปกรณ์ต่ำงๆ โดยอัตโนมัติอย่ำงเหมำะสม

1.5 Multi-device previews สำมำรถแสดงตัวอย่ำงในแต่ละอุปกรณ์ผ่ำนบรำวเซอร์ เพื่อทดสอบกำรแสดงผล เช่น คอมพิวเตอร์ แท็บเล็ต และสมำร์ทโฟน

1.6 รองรับกำรใช้ระบบสัมผัส กับ MobileLeaning ด้วยเทคโนโลยี Multi Touch

- 1.7 สนับสนุนสถานที่ทางภูมิศาสตร์ สร้างเนื้อหาสื่อการเรียนที่ระบุตำแหน่ง GPS 1.8 ย่อ-ขยำยขนำดของเนื้อหำในหน้ำจอ โดยใช้สองนิ้ว
- 1.9 รองรับกำรแทรกวัตถุ HTML5 เข้ำมำในชิ้นงำนและ Publish ออกไปเป็น HTML5
- 1.10 Learning Interaction จำนวน 27 แบบและมีลูกเล่นมากขึ้น

### 2. ความต้องการของระบบสำหรับติดตั้งโปรแกรม

2.1 หน่วยประมวลผลกลำง CPU Intel Pentium 4 1.0 GHz ขึ้นไป

- 2.2 ระบบปฏิบัติกำร Windows 7 ขึ้นไป และ Mac OSX 10.9 ขึ้นไป
- 2.3 หน่วยความจำ RAM 2 GB ขึ้นไป (แนะนำ 4 GB)
- .<br>2.4 ฮาร์ดดิสก์ พื้นที่ว่างสำหรับการติดตั้งโปรแกรม 5 GB ขึ้นไป
- 2.5 การแสดงผล 1024 X 768 ขึ้นไป (แนะนำ 1280 X 1024)
- 2.6 DVD-ROM

2.7 เชื่อมต่ออินเทอร์เน็ตกรณีต้องกำรใช้ระบบ LMS หรือกำรสร้ำง แอพพลิเคชั่น

ี 3. การติดตั้งโปรแกรม Adobe Captivate 8

3.1 ดับเบิลคลิกไฟล์ Setup ในโฟลเดอร์โปรแกรม Adobe Captivate 8

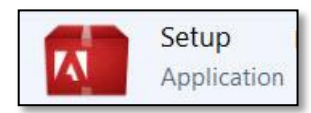

ภำพที่ 2 แสดงชื่อไฟล์ Setup โปรแกรม Adobe Captivate 8 ที่มำ : พิธพงศ์ ยิ้มเปรม, 2559

**เล่มที่ 1 ความรู้เบื้องต้นเกี่ยวกับโปรแกรม Adobe Captivate 8**

เล่มที่ 1 ความรู้เบืองต้นเกี่ยวกับโปรแกรม Adobe Captivate 8

3.2 เลือก กดปุ่ม Install (เลือก Try กรณีทดลองใช้)

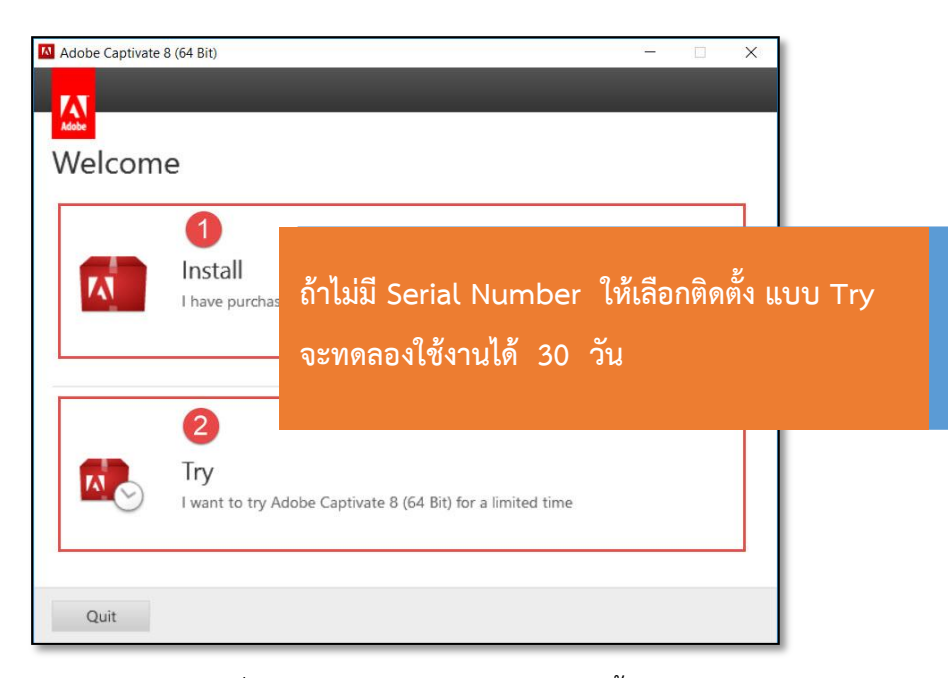

ภำพที่ 3 แสดงกำรเลือกรูปแบบกำรติดตั้ง ที่มำ : พิธพงศ์ ยิ้มเปรม ,2559

3.3 ลงชื่อเข้าใช้ Sign In

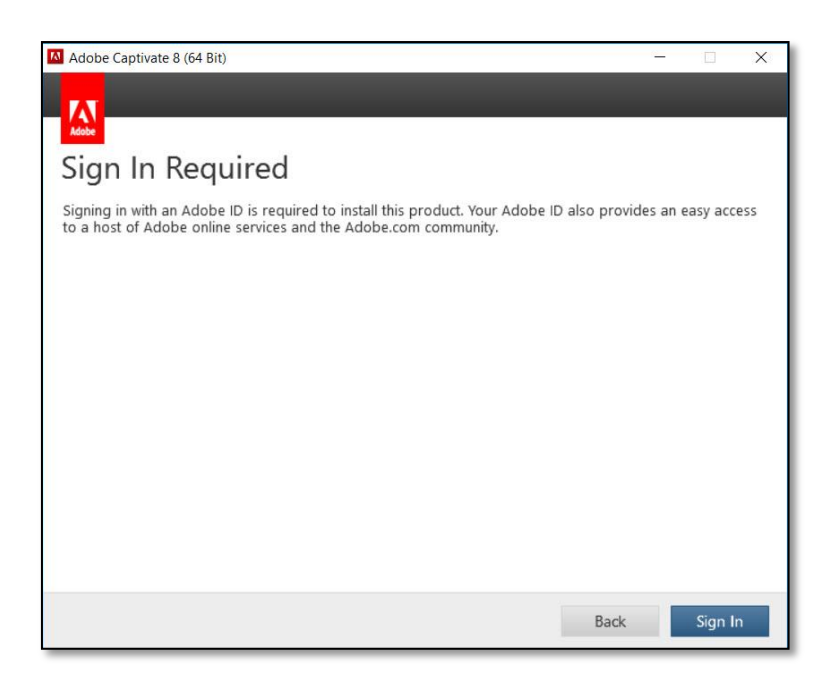

ภำพที่ 4 แสดงกำร Sign In ด้วย Adobe ID ที่มำ : พิธพงศ์ ยิ้มเปรม, 2559

หรือ ปิดอินเทอร์เน็ต เพื่อยกเลิกกำรเชื่อมต่อ Server จำกนั้นกดปุ่ม Sign In Later

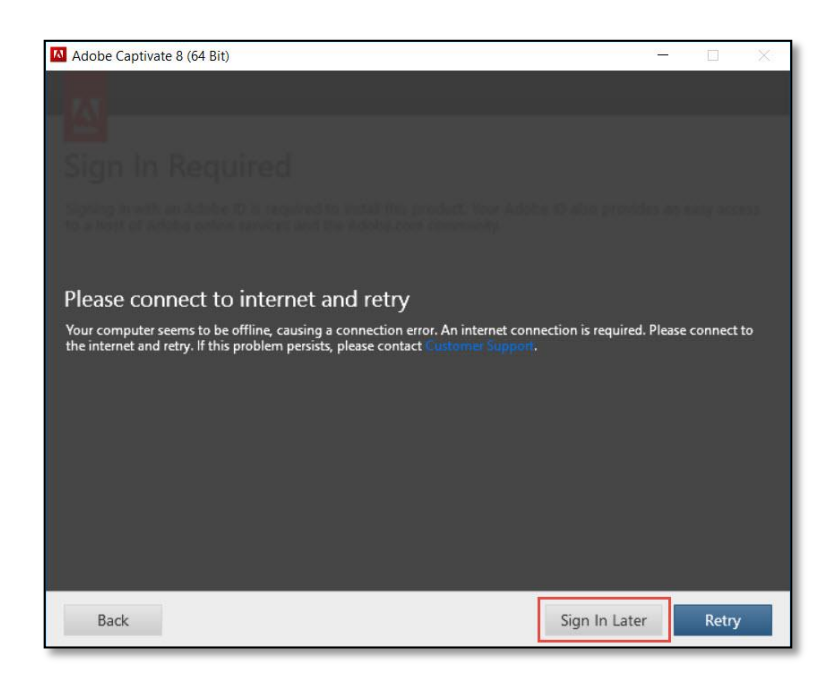

ภำพที่ 5 แสดงกำรเลือก Sign In Later ลงชื่อภำยหลัง ที่มำ : พิธพงศ์ ยิ้มเปรม, 2559

3.4 กดปุ่ม Accept เพื่อยอมรับเงื่อนไขกำรใช้งำน

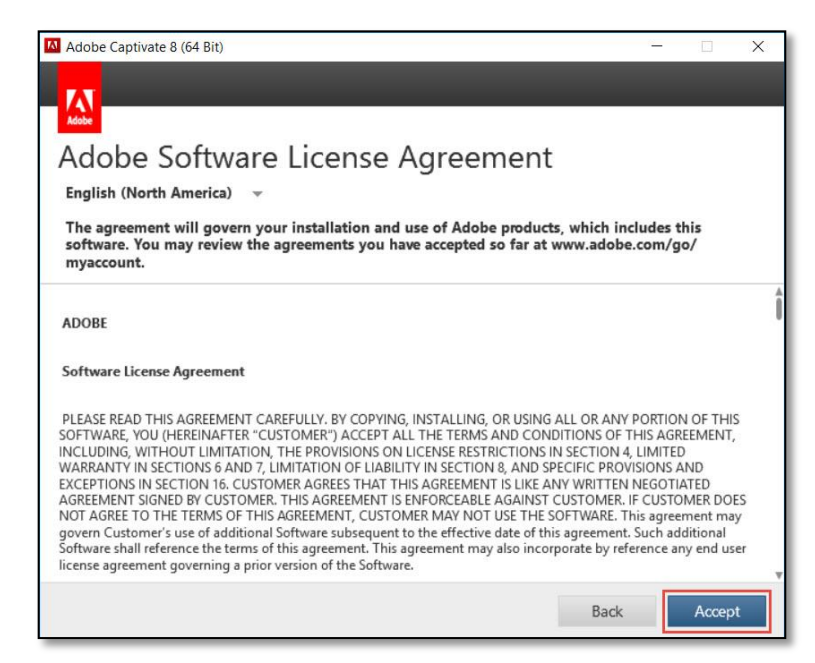

ภำพที่ 6 แสดงกำรเลือก Accept ยอมรับเงื่อนไข ที่มำ : พิธพงศ์ ยิ้มเปรม, 2559

**เอกสารประกอบการเรียน เรื่อง การใช้งานโปรแกรม Adobe Captivate 8**

**เล่มที่ 1 ความรู้เบื้องต้นเกี่ยวกับโปรแกรม Adobe Captivate 8**

เล่มที่ 1 ความรู้เบื้องต้นเกี่ยวกับโปรแกรม Adobe Captivate 8

### 3.5 กดปุ่ม Install เพื่อดำเนินการติดตั้ง

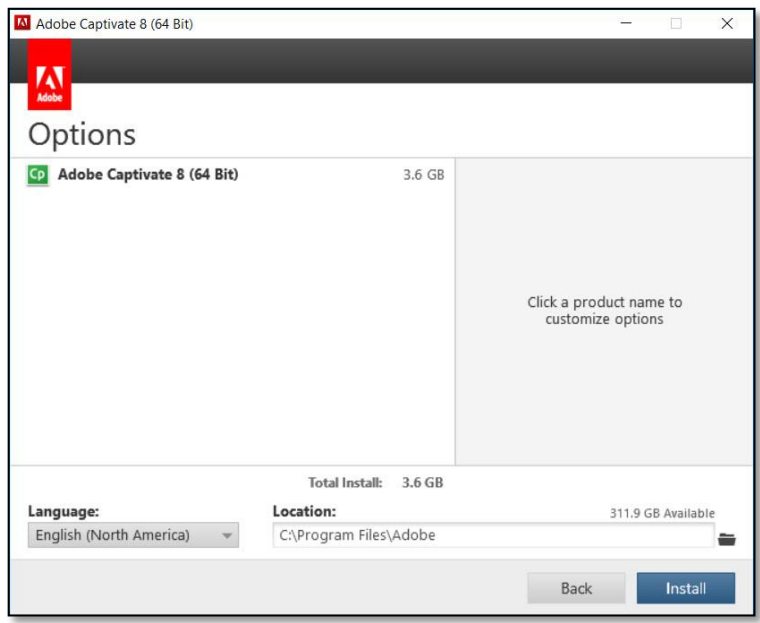

ภำพที่ 7 แสดงปุ่ม Install เพื่อเริ่มติดตั้ง ที่มำ : พิธพงศ์ ยิ้มเปรม, 2559

3.6 รอจนติดตั้งโปรแกรมสำเร็จ

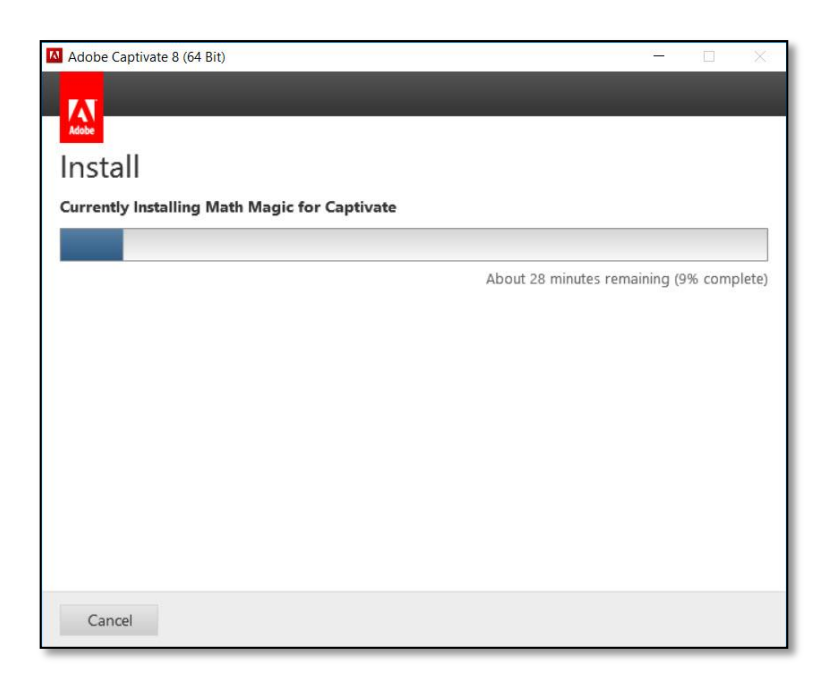

ภำพที่ 8 แสดงสถำนะกำรติดตั้ง ที่มำ : พิธพงศ์ ยิ้มเปรม, 2559

 3.7 กดปุ่ม Close เสร็จสิ้นกำรติดตั้ง หรือ กดปุ่ม Launch Now เพื่อเปิดใช้งำน โปรแกรม ทันที

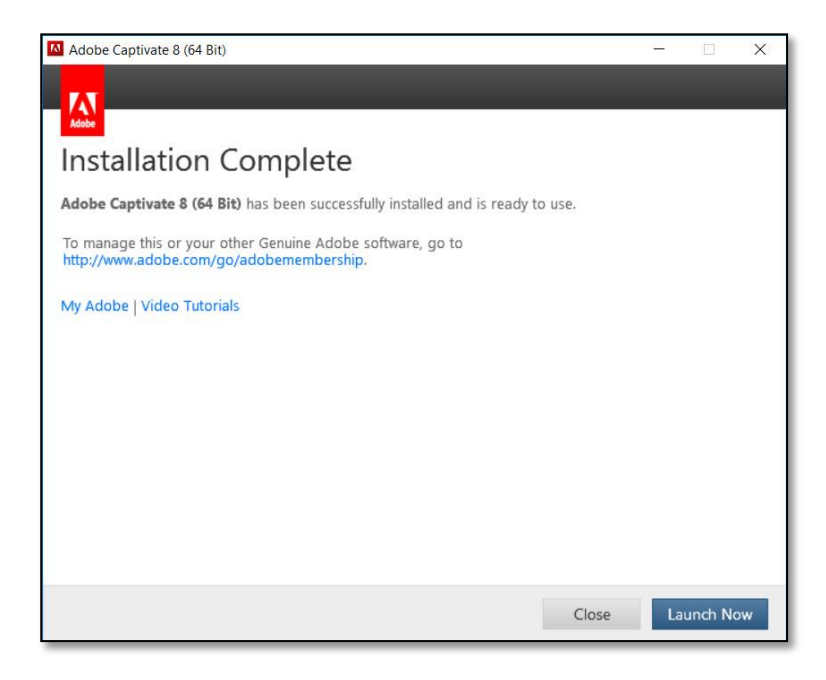

์<br>ภาพที่ 9 แสดงความสำเร็จของการติดตั้ง ที่มำ : พิธพงศ์ ยิ้มเปรม, 2559

4. การเรียกใช้โปรแกรม Adobe Captivate 8

 $4.1$  คลิกปุ่ม start $\bigoplus$  แล้วคลิกเลือก All program

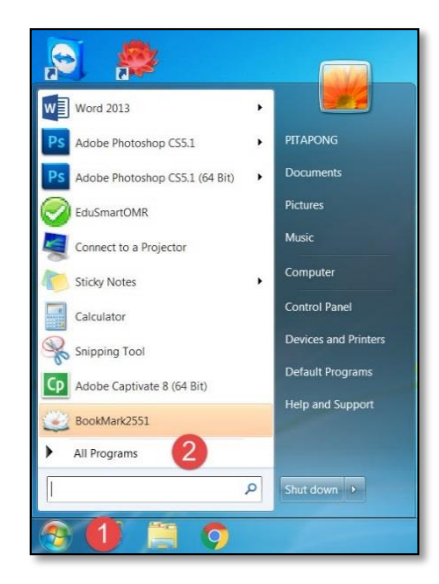

ภำพที่ 10 แสดงปุ่ม start และ All Programs ที่มำ : พิธพงศ์ ยิ้มเปรม, 2559

**เล่มที่ 1 ความรู้เบื้องต้นเกี่ยวกับโปรแกรม Adobe Captivate 8**

เล่มที่ 1 ความรู้เบื้องต้นเกี่ยวกับโปรแกรม Adobe Captivate

 $\infty$ 

4.2 คลิกเลือกโปรแกรม Adobe Captivat 8 (64 Bit)

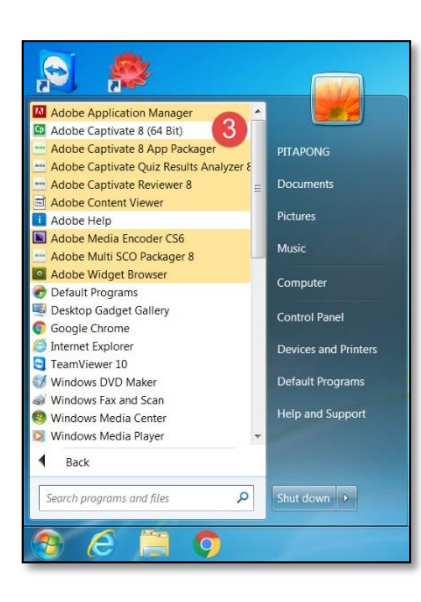

ภำพที่ 11 แสดงโปรแกรม Adobe Captivate 8 ที่มำ : พิธพงศ์ ยิ้มเปรม, 2559

 4.3 โปรแกรม Adobe Captivat 8 (64 Bit) แสดงหน้ำต่ำงโปรแกรม (Splash Screen) เปิดเข้ำสู่โปรแกรม

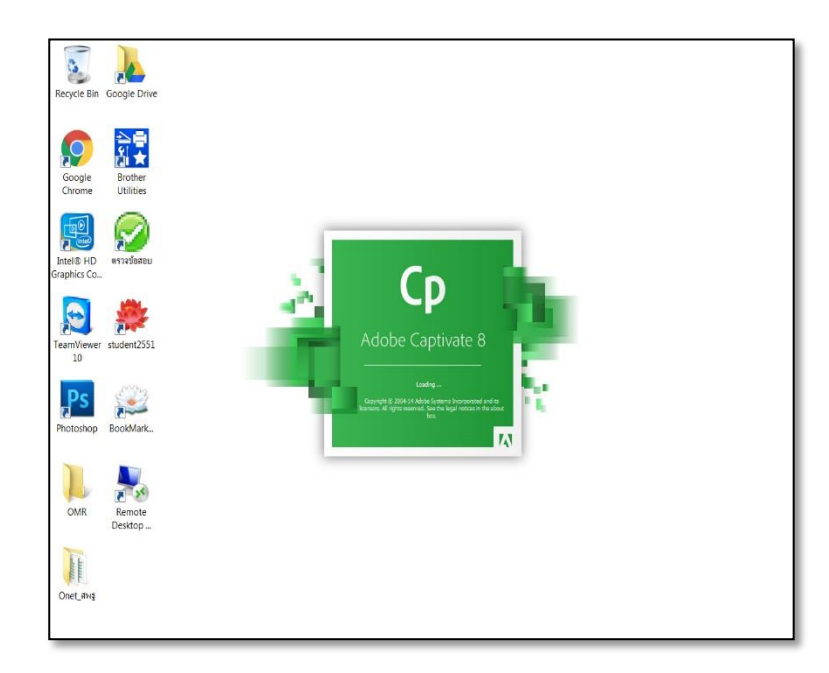

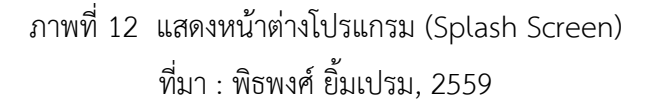

4.4 โปรแกรม Adobe Captivat 8 พร้อมสร้ำงชิ้นงำนในรูปแบบต่ำงๆ

4.5 คลิกเลือก รูปแบบที่ต้องกำรแล้วกดปุ่ม Create

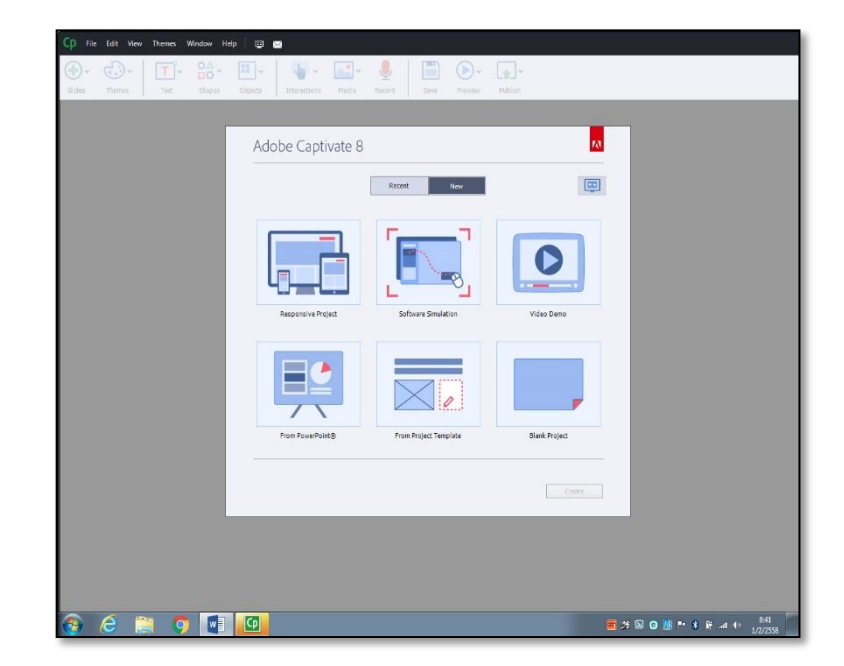

ภำพที่ 13 แสดงหน้ำจอกำรสร้ำงชิ้นงำน ที่มำ : พิธพงศ์ ยิ้มเปรม, 2559

## ใบงานที่ 1 การติดตั้งและเรียกใช้โปรแกรม

ีชื่อ – สกุล...

.............เลขที่...............ชั้น.<mark>.</mark>

### คำขี้แจง

นักเรียนศึกษา ใบความรู้ที่ 1 ความรู้เบื้องต้นเกี่ยวกับโปรแกรม Adobe Captavate 8 แล้วตอบคำถาม เพื่ออธิบายเกี่ยวกับการติดตั้ง และเรียกใช้โปรแกรม Adobe Captavate 8 (10 คะแนน)

1. นักเรียนอธิบายขั้นตอนการติดตั้งโปรแกรม Adobe Captivate 8 มาอย่างละเอียด (5 คะแนน)

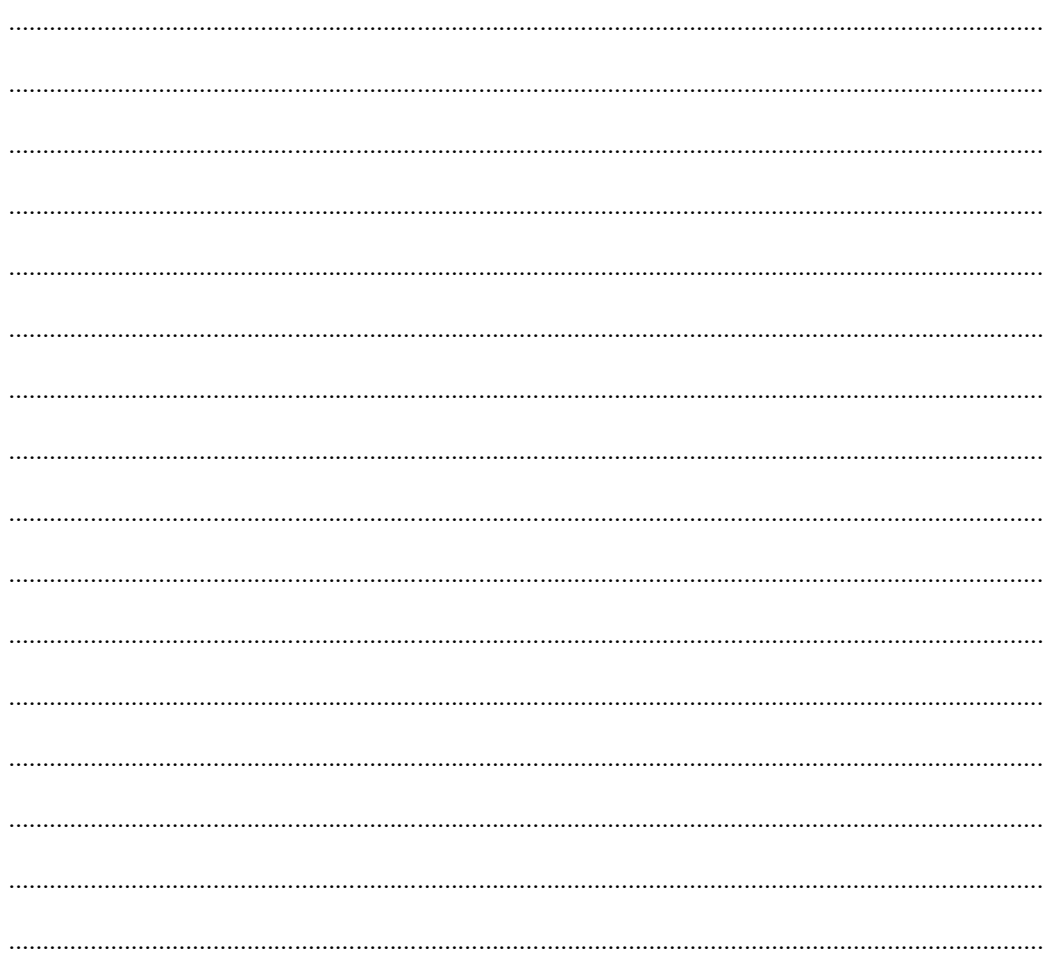

- 2. นักเรียนเรียงลำดับขั้นตอนการเรียกใช้งานโปรแกรม Adobe Captivate 8 ให้ถูกต้อง
	- $(5$  คะแนน)
		- 1) เลือกสร้างชิ้นงานรูปแบบต่างๆ
		- 2) คลิกปุ่ม Start
		- 3) คลิกเลือก All Program
		- 4) คลิกเลือกโปรแกรม Adobe Captivate 8
		- 5) โปรแกรมแสดงหน้าต่างโปรแกรม(Splash Screen)

จงเรียงลำดับขั้นตอนให้ถูกต้อง

<u>ี เอกสารประกอบการเรียน เรื่อง</u> การใช้งานโปรแกรม Adobe Captivate 8

#### ส่วนประกอบของหน้าต่างโปรแกรม ใบความรู้ที่ 2

เมื่อเปิดโปรแกรม Adobe Captivate 8 จะแสดงหน้าต่างเริ่มต้น (Welcome Screen) โดยส่วนเริ่มต้นเปิดไฟล์งานใหม่สามารถเลือกรูปแบบของโปรเจกต์ชิ้นงานได้ตามต้องการโดยรูปแบบ ชิ้นงานหลักของโปรแกรม Adobe Captivate 8

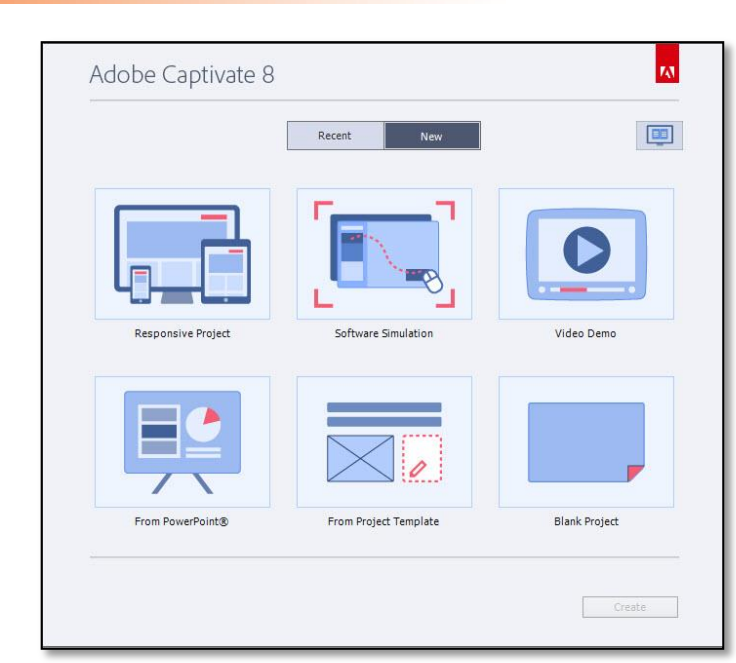

ภาพที่ 14 แสดงหน้าต่างเริ่มต้น welcome Screen ที่มา : พิธพงศ์ ยิ้มเปรม, 2559

- 1.1 ส่วนของ New
	- 1.1.1 Responsive Project

ส าหรับสร้างชิ้นงานส าหรับแต่ละอุปกรณ์ที่มีขนาดหน้าจอต่างกัน

1.1.2 Software Simulation

ส าหรับบันทึกภาพหน้าจอเคลื่อนไหวแบบปฏิสัมพันธ์กับผู้ใช้ได้

1.1.3 Video Demo

ส าหรับบันทึกภาพหน้าจอแบบเคลื่อนไหวเป็นไฟล์วิดีโอ

1.1.4 From Powerpoint

สำหรับนำไฟล์ Powerpoint เข้ามาเป็นสไลด์ ใน Adobe Captivate 8

**เล่มที่ 1 ความรู้เบื้องต้นเกี่ยวกับโปรแกรม Adobe Captivate**  .ล่มที่ 1 ความรู้เบื้องต้นเกี่ยวกับโปรแกรม Adobe Captivate 8

### ี่ 1. หน้าต่างเริ่มต้น (Welcome Screen)

- 1.1.5 Form Project Template ส าหรับสร้างชิ้นงานจากเทมเพลตที่มีอยู่แล้ว
- 1.1.6 Blank Project ส าหรับสร้างชิ้นงานจากสไลด์ว่างเปล่า
- 1.2 ส่วนของ Recent

Recent จะแสดงไฟล์ล่าสุดที่เคยเปิดใช้งานสามารถเลือกไฟล์ที่ต้องการแล้วคลิก เพื่อเปิดใช้งานได้ทันที หรือ เลือก Browse เพื่อเปิดไฟล์งานอื่นๆ ที่บันทึกไว้ที่อื่น

Sample Projects and tutorials

Sample Projects and tutorials เป็นส่วนที่แสดงไฟล์ตัวอย่าง และแนะนำ

### ้วิธีการใช้งานคร่าวๆ สำหรับฟีเจอร์ใหม่ที่ออกมา

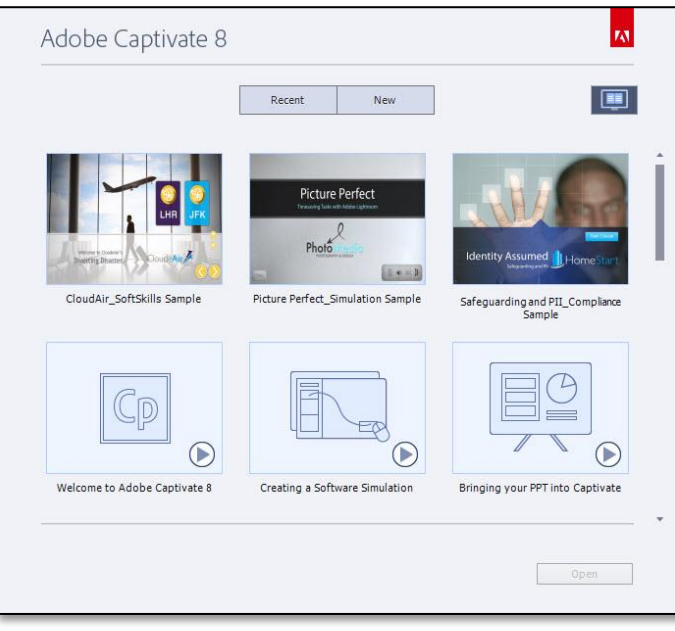

ภาพที่ 15 แสดงหน้าต่าง Sample and tutorials ที่มา : พิธพงศ์ ยิ้มเปรม, 2559

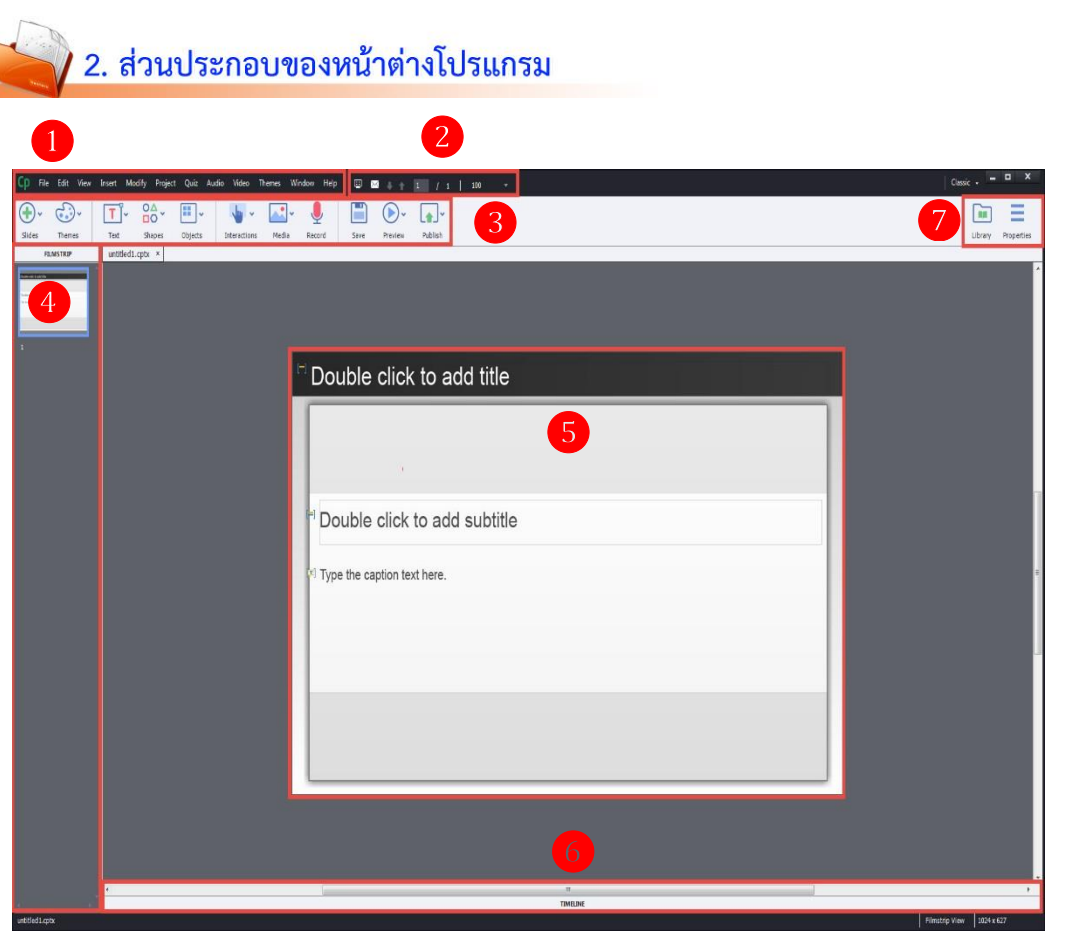

ภาพที่ 16 แสดงส่วนประกอบของหน้าต่างโปรแกรม ที่มา : พิธพงศ์ ยิ้มเปรม, 2559

#### **2.1 เมนูหลัก (Main Menu)**

แสดงเครื่องมือและค าสั่งทั้งหมดของโปรแกรมโดยแยกค าสั่งเป็นกลุ่มตามการใช้งาน ประกอบด้วยเมนูต่างๆ ด้งนี้

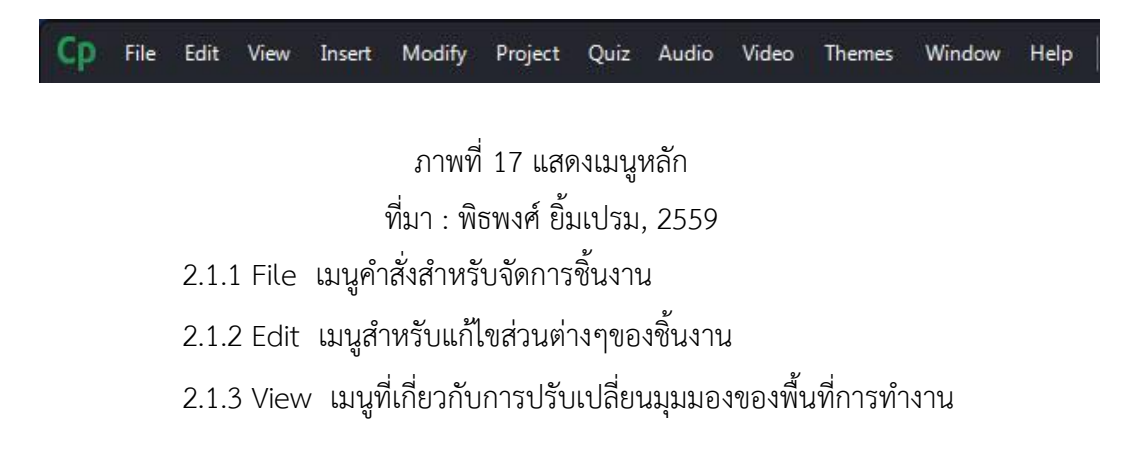

2.1.4 Insert เมนูคำสั่งเกี่ยวกับการแทรกสไลด์ Widget, Equation และคำสั่ง Drag and Drop

2.1.5 Modify เมนูใช้ปรับแต่งการทำงานของวัตถุต่างๆ รวมถึงการปรับขนาดของ ชิ้นงาน

2.1.6 Project เมนูคำสั่งเกี่ยวกับตัวแปรและแอคชั่นที่ใช้ในชิ้นงาน และควบคุม การปฏิสัมพันธ์ทั้งชิ้นงาน

2.1.7 Quiz เมนูที่รวบรวมคำสั่งเกี่ยวกับการสร้างสไลด์คำถาม และการตั้งค่า

แบบทดสอบ

2.1.8 Audio เมนูคำสั่งเกี่ยวกับการบันทึก แทรกเสียง และการแก้ไขไฟล์เสียง

2.1.9 Video เมนูคำสั่งเกี่ยวกับการแทรกและแก้ไข ไฟล์วิดีโอ

2.1.10 Themes เมนูคำสั่งเกี่ยวกับการปรับแต่งรูปแบบของชิ้นงาน รวมถึงการ จัดการ Master Slide

2.1.11 Window เมนูคำสั่งเกี่ยวกับการเปิดใช้งานคำสั่ง และเครื่องมือต่างๆ

2.1.12 Help เมนูคำสั่งเกี่ยวกับการใช้งานโปรแกรมจากเว็บไซต์ของ Adobe

#### **2.2 แถบควบคุมสไลด์**

ใช้ควบคุมการทำงานของสไลด์ ประกอบด้วยคำสั่งต่างๆ ดังนี้

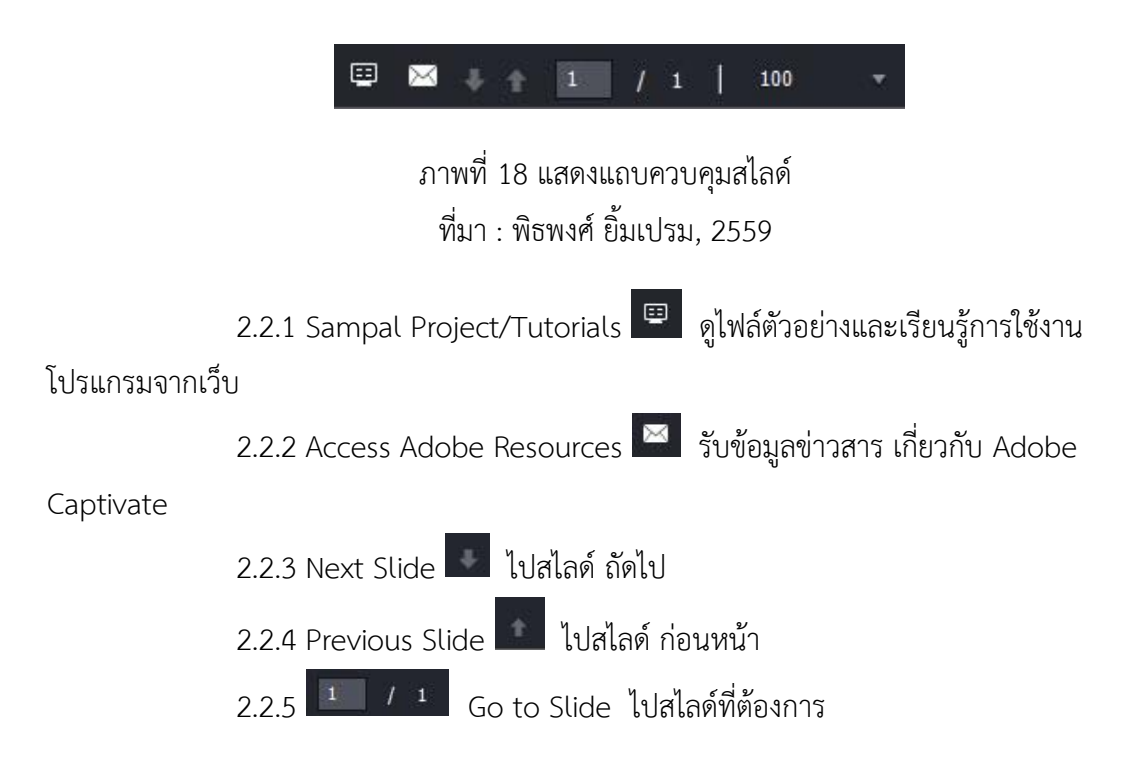

2.2.6 Zoom Level ย่อ ขยาย มุมมองสไลด์ ต้องการพอดีจอภาพ

ให้เลือก Best Fit

#### **2.3 แถบค าสั่งและเครื่องมือ**

2.3.1 Slides สไลด์บันทึกภาพหน้าจอแบบเคลื่อนไหวเป็นไฟล์วิดีโอ

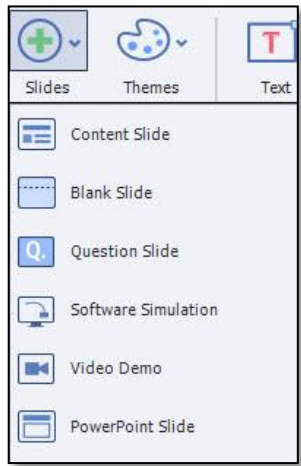

ภาพที่ 19 แสดงเครื่องมือ Slide ที่มา : พิธพงศ์ ยิ้มเปรม, 2559

- 2.3.1.1 Content Slide แทรกสไลด์ใหม่ โดยมีรูปแบบเหมือนก่อนหน้า
- 2.3.1.2 Blank Slide แทรกสไลด์เปล่า
- 2.3.1.3 Question Slide แทรกสไลด์คำถาม
- 2.3.1.4 Software Simulation แทรกสไลด์บันทึกภาพหน้าจอเคลื่อนไหว

แบบปฏิสัมพันธ์ได้

2.3.1.5 Video Demo แทรก Video

2.3.1.6 Powerpoint Slide แทรกสไลด์จาก Powerpoint

2.3.2 Themes

โปรแกรม Adobe Captivate 8 มีรูปแบบชิ้นงานให้เลือกมากมาย

โดยรูปแบบแต่ละรูปแบบเป็น Respornsive ซึ่งรองรับการทำงานกับอุปกรณ์ต่างๆ สามารถปรับแต่ง แก้ไข Themes ได้

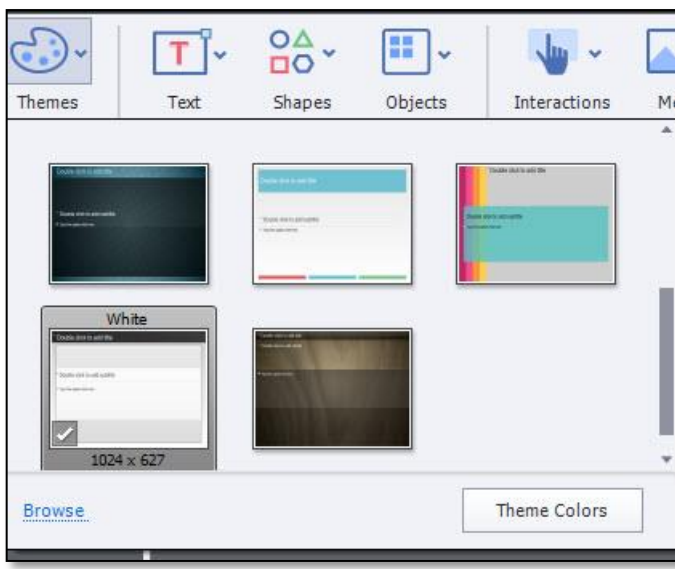

ภาพที่ 20 แสดงรูปแบบ Themes ต่างๆ ที่มา : พิธพงศ์ ยิ้มเปรม, 2559

```
2.3.3 Text
```
เป็นกลุ่มเครื่องมือที่ทำหน้าที่จัดการข้อความประกอบด้วยเครื่องมือต่างๆ ดังนี้

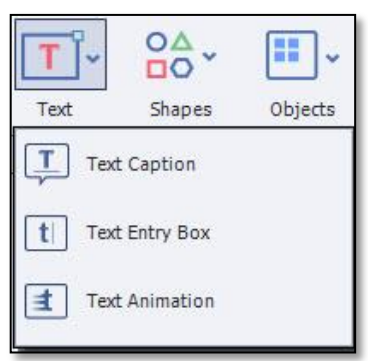

ภาพที่ 21 แสดงเครื่องมือ Text ที่มา : พิธพงศ์ ยิ้มเปรม, 2559

- 2.3.3.1  $\boxed{\blacksquare}$  แทรกกล่องข้อความ
- 2.3.3.2 แทรกกล่องช่องกรอกข้อมูล
- 2.3.3.3 แทรกข้อความแอนิเมชั่น

เป็นกลุ่มเครื่องมือที่ทำหน้าที่แทรกรูปร่างแบบต่างๆ และสามารถนำรูปร่าง ไปทำเป็นกล่องข้อความและปุ่ม โดยสามารถนำรูปร่างพื้นฐานไปแปลงเป็นวัตถุ Rollover Smart Shape ได้

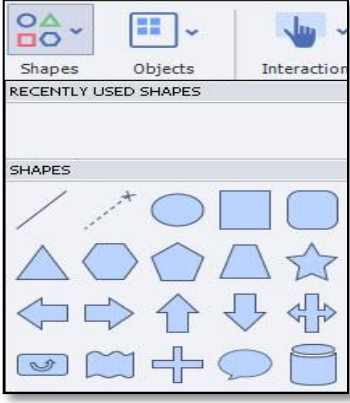

ภาพที่ 22 แสดงเครื่องมือ Shapes ที่มา : พิธพงศ์ ยิ้มเปรม, 2559

2.3.5 Objects

เป็นกลุ่มเครื่องมือทั่วไป ที่สามารถนำมาใส่ชิ้นงานทำให้ดูน่าสนใจขึ้น

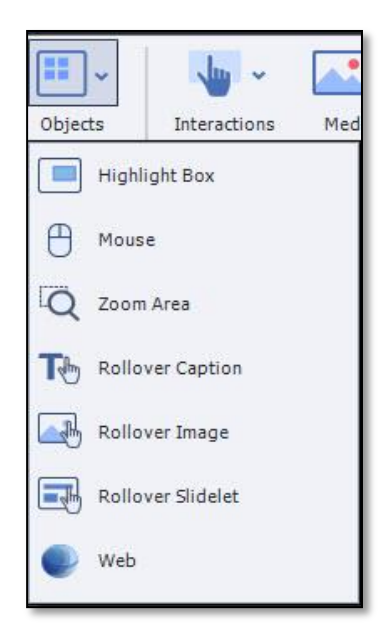

ภาพที่ 23 แสดงเครื่องมือ Objects ที่มา : พิธพงศ์ ยิ้มเปรม, 2559

**เล่มที่ 1 ความรู้เบื้องต้นเกี่ยวกับโปรแกรม Adobe Captivate** 

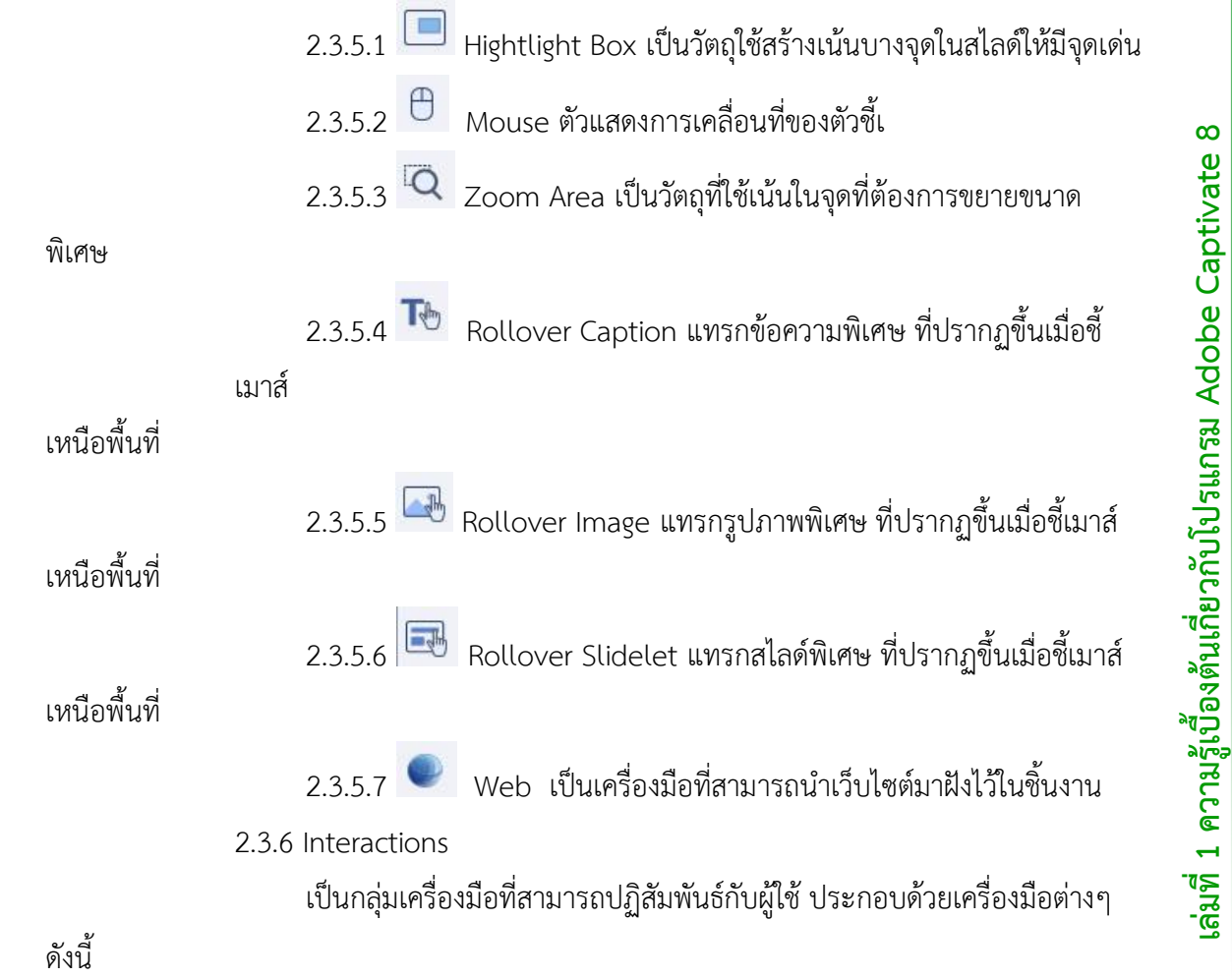

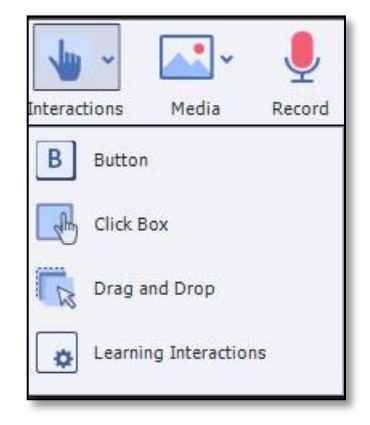

ภาพที่ 24 แสดงเครื่องมือ Interactions ที่มา : พิธพงศ์ ยิ้มเปรม, 2559

**เล่มที่ 1 ความรู้เบื้องต้นเกี่ยวกับโปรแกรม Adobe Captivate**  .ล่มที่ 1 ความรู้เบื้องต้นเกี่ยวกับโปรแกรม Adobe Captivate 8

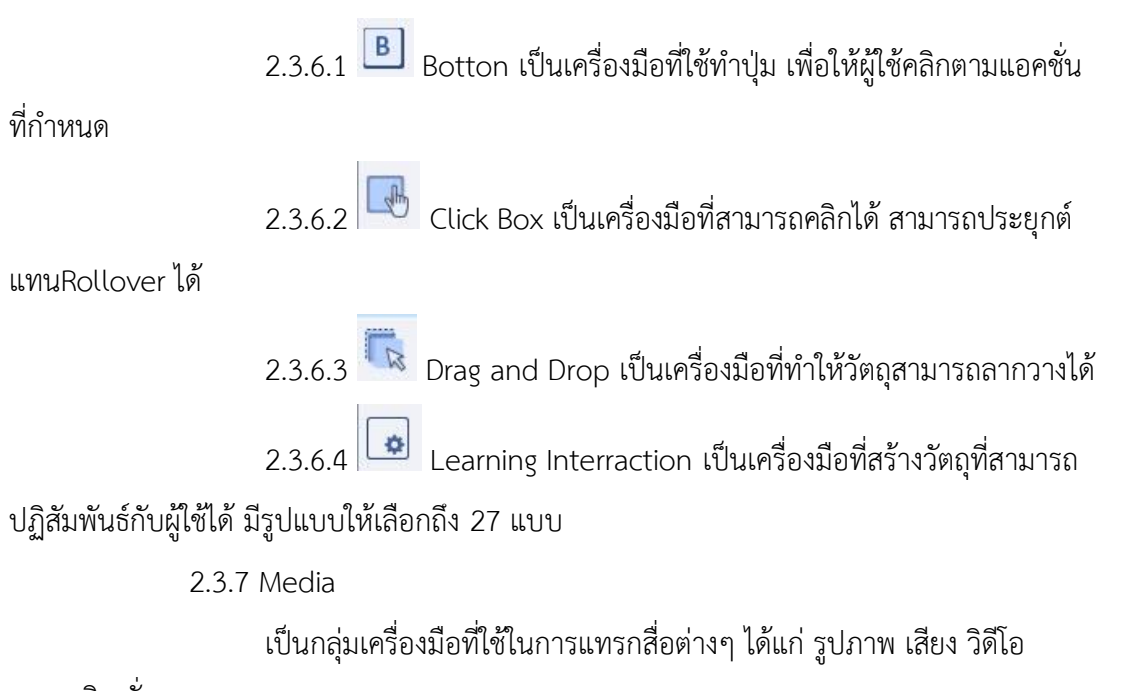

และแอนิเมชั่น

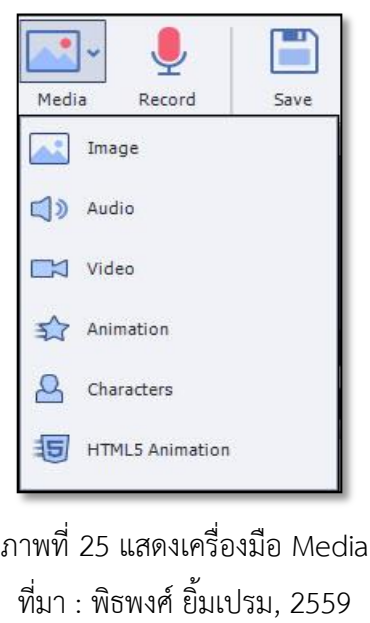

- 2.3.7.1 Image แทรกรูปภาพ
- 2.3.7.2 Audio แทรกเสียง
- 2.3.7.3 Video แทรกวิดีโอ
- 2.3.7.4 Animation แทรกแอนิเมชั่นในรูปแบบ Gif และ SWF

**เอกสารประกอบการเรียน เรื่อง การใช้งานโปรแกรม Adobe Captivate 8**

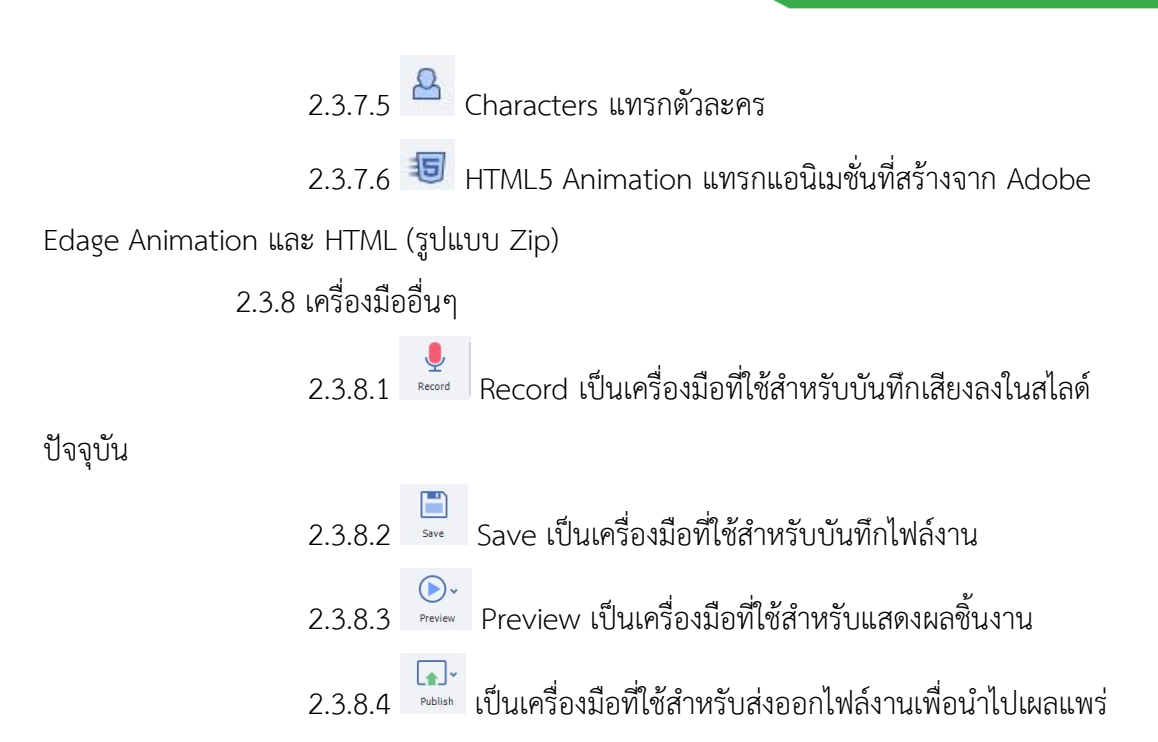

#### **2.4 แถบ FLIMSTRIP**

เป็นแถบแสดงสไลด์ขนาดย่อเรียงต่อกันเป็นลำดับอยู่ทางซ้ายมือ ใช้จัดการสไลด์ต่างๆ

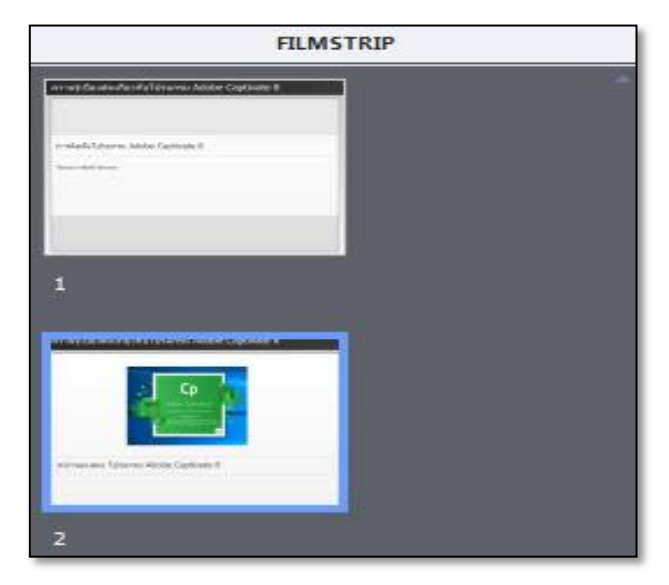

ภาพที่ 26 แสดงแถบ FLIMSTRIP ที่มา : พิธพงศ์ ยิ้มเปรม, 2559

#### **2.5 Stage**

เป็นพื้นที่แสดงสไลด์ส าหรับสร้างหรือแก้ไขชิ้นงาน

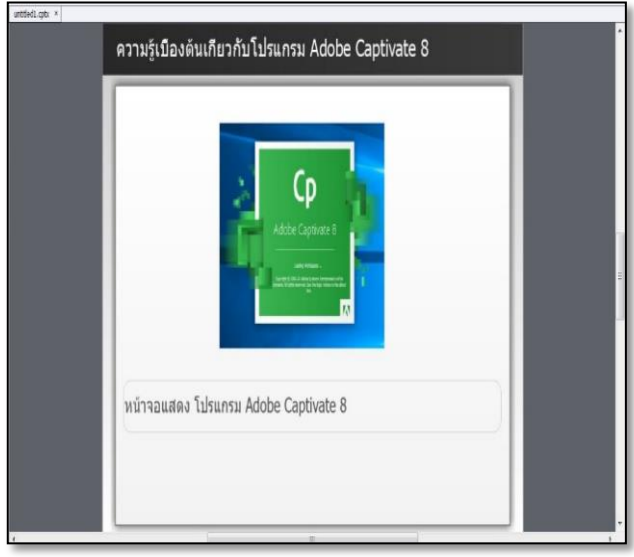

ภาพที่ 27 แสดงพื้นที่ทำงาน Stage ที่มา : พิธพงศ์ ยิ้มเปรม, 2559

#### **2.6 แถบ TIMELINE**

เป็นแถบที่ควบคุมระยะเวลาแสดงผลของวัตถุ และจัดลำดับบนล่างของวัตถุ

เป็นชั้นๆ

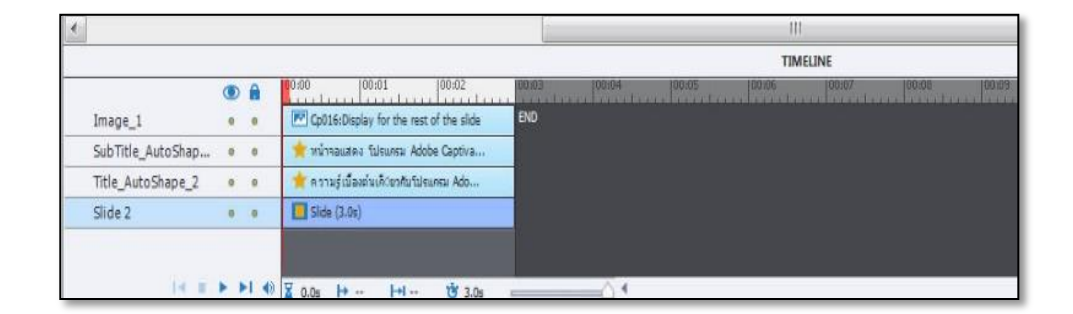

ภาพที่ 28 แสดงแถบ TIMELINE ที่มา : พิธพงศ์ ยิ้มเปรม, 2559

#### **2.7 พาเนล LIBRARY และ PROPERTIES**

พาเนลส าหรับเรียกใช้งานในการปรับแต่งค่า หรือแสดงรายละเอียด พาแนล Library เพื่อแสดงข้อมูลไฟล์ต่างๆ ที่นำมาใช้ในทั้งไฟล์ ภาพ เสียง วิดีโอ พาแนล Properties เพื่อกำหนดคุณสมบัติต่างๆ ให้กับสไลด์และวัตถุ

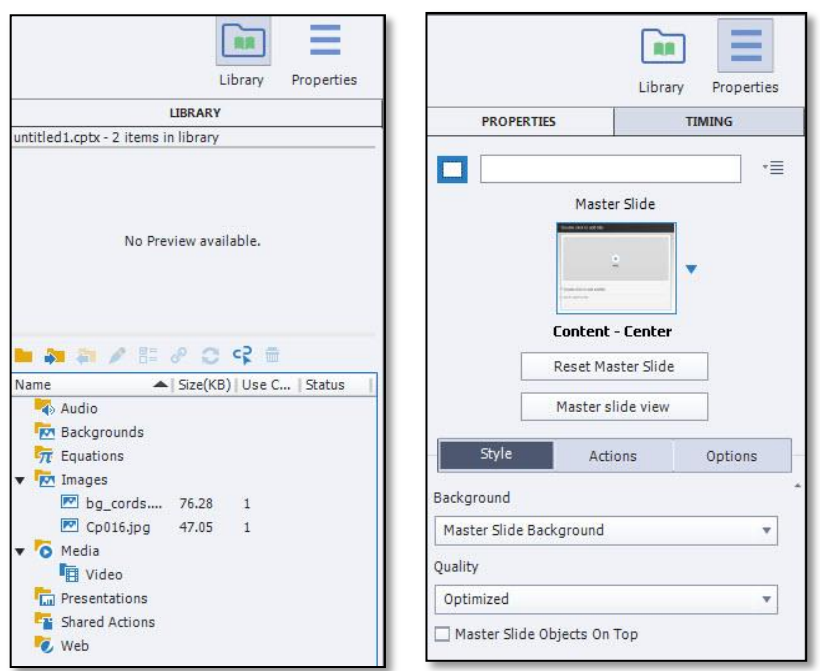

ภาพที่ 29 แสดงพาแนล LIBRARY และ PROPERTIES ที่มา : พิธพงศ์ ยิ้มเปรม, 2559

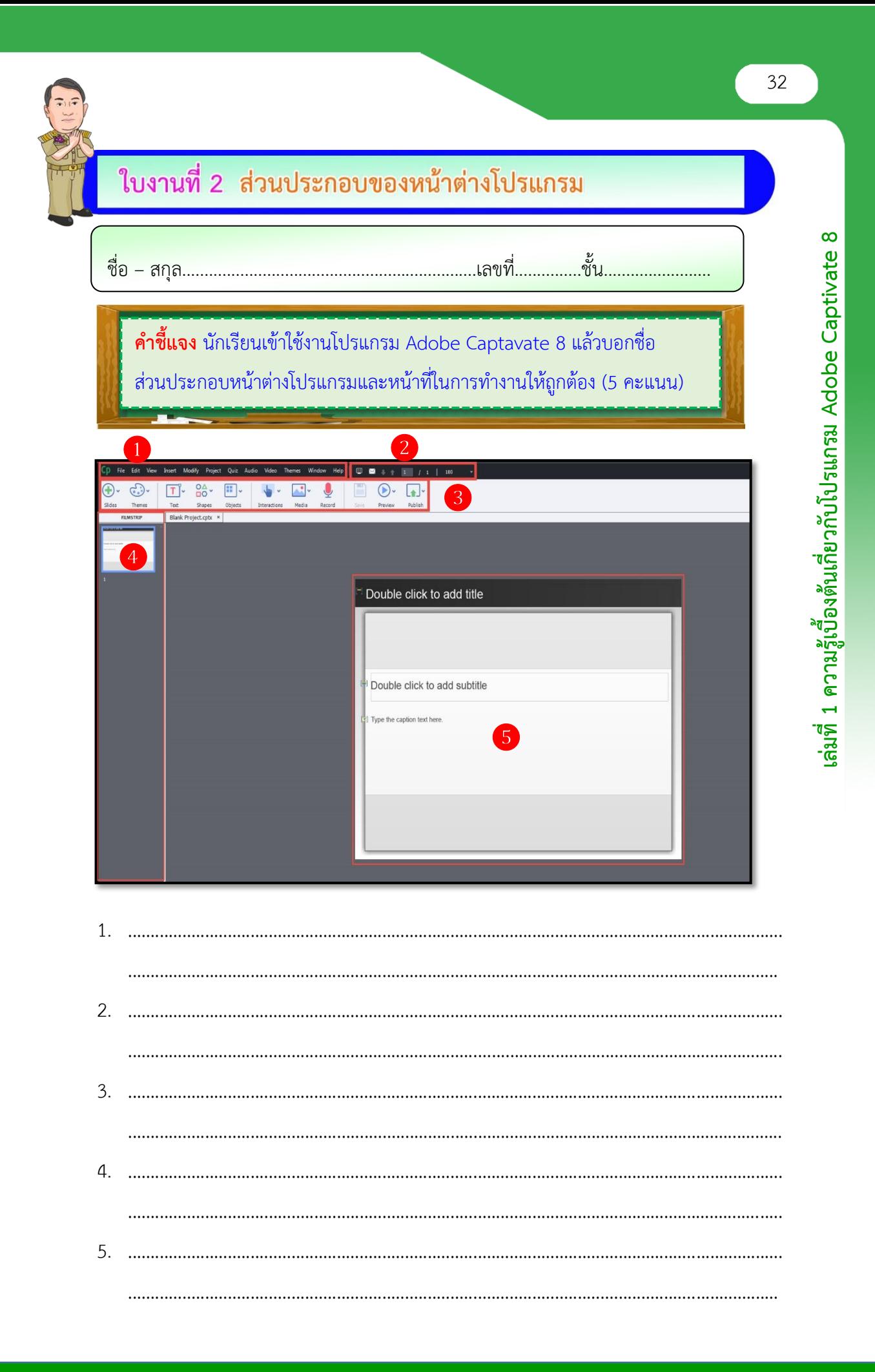

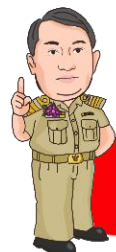

## <u>ใบความรู้ที่ 3 การสร้างขึ้นงานเพื่อรองรับอุปกรณ์ต่างๆ</u>

Adobe Captivate 8 สามารถสร้างโปรเจกต์ Responsive Project เพื่อสร้างสื่อ ที่สามารถแสดงผลอย่างเหมาะสม กับหน้าจออุปกรณ์ต่างๆ เช่น คอมพิวเตอร์ แท็บเล็ต สมาร์ทโฟน ซึ่งรูปแบบการทำงานบนมาตรฐานของ HTML5

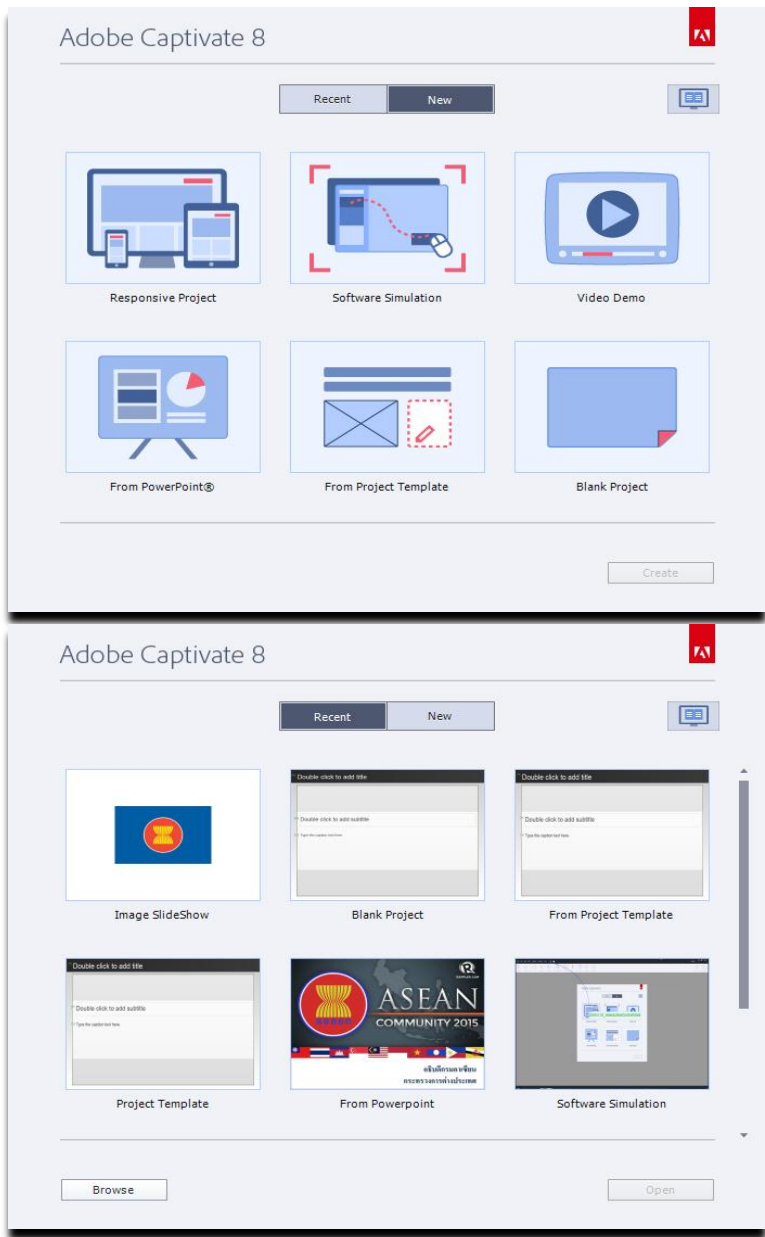

ภาพที่ 30 แสดงหน้าจอ การสร้างชิ้นงานรูปแบบต่างๆ ที่มา : พิธพงศ์ ยิ้มเปรม, 2559

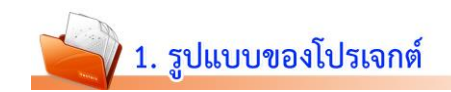

#### **1.1 Responsive Project**

เป็นโปรเจกต์ ว่างเปล่า สำหรับสร้างสื่อที่สามารถแสดงผลได้อย่างเหมาะสมกับ หน้าจอในอุปกรณ์ต่างๆ ไม่ว่าจะเป็น คอมพิวเตอร์ แท็บเล็ต สมาร์ทโฟน

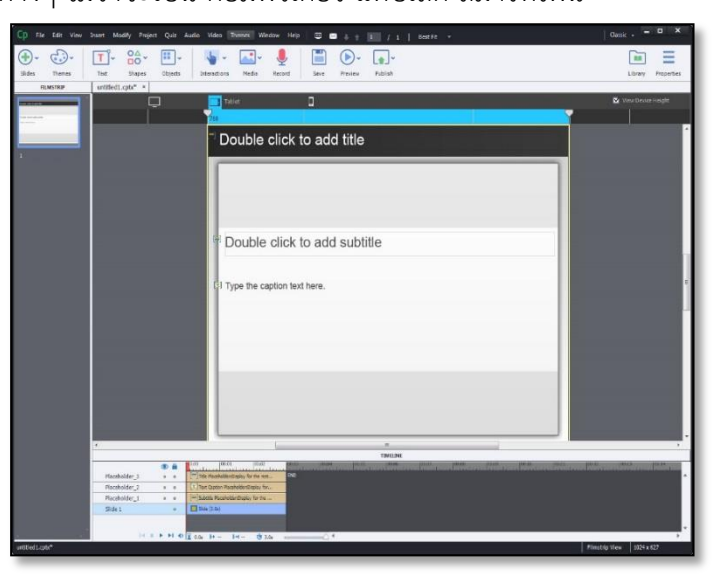

ภาพที่ 31 แสดงหน้าจอ Responsive Project ที่มา : พิธพงศ์ ยิ้มเปรม, 2559

#### **1.2 Software Simulation**

เป็นโปรเจกต์ ที่ใช้บันทึกหน้าจอ แบบเคลื่อนไหวสามารถปฏิสัมพันธ์กับผู้ใช้ได้ โดยจะมี Caption ซึ่งเป็นกล่องคำบรรยายภาพ ปรากฏอัตโนมัติทุกครั้งที่มีการคลิกเมาส์

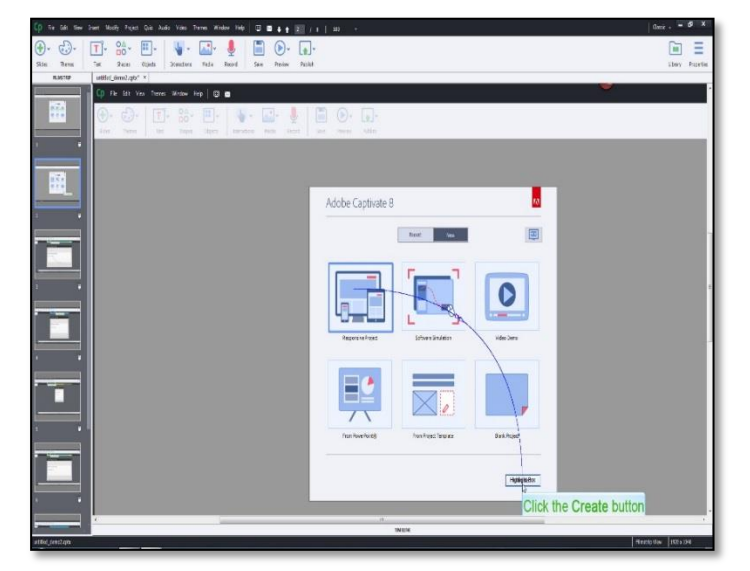

 ภาพที่ 32 แสดงหน้าจอ Software Simulation ที่มา : พิธพงศ์ ยิ้มเปรม, 2559

#### **1.3 Video Demo**

ของ Mp4

เป็นโปรเจกต์ ที่ใช้บันทึกภาพหน้าจอ แบบเคลื่อนไหว Full Motion Record สามารถน าไปตัดต่อ แก้ไข ใส่เทคนิคพิเศษ เพิ่มวัตถุโดยไฟล์ที่ Publish จะอยู่ในรูปแบบ

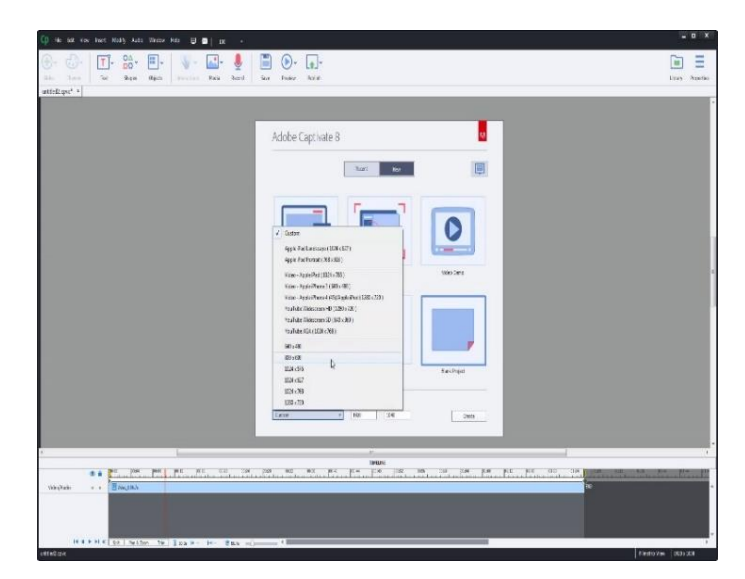

ภาพที่ 33 แสดงหน้าจอ Video Demo ที่มา : พิธพงศ์ ยิ้มเปรม, 2559

#### **1.4 Project From MS Powerpoint®**

เป็นโปรเจกต์ ที่นำสไลด์จากโปรแกรม Powerpoint เข้ามาใช้งาน ตกแต่ง แก้ไข ให้สามารถปฏิสัมพันธ์ได้ โดยใช้เครื่องมือต่างๆ ของโปรแกรม

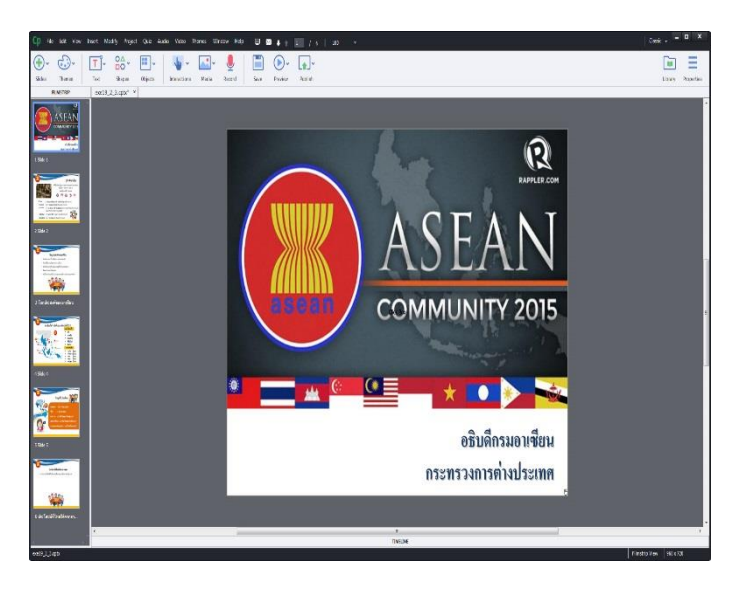

ภาพที่ 34 แสดงหน้าจอ Project From MS Powerpoint® ที่มา : พิธพงศ์ ยิ้มเปรม, 2559

#### **1.5 Project From Template**

เป็นโปรเจกต์ ที่นำเทมเพลตที่ออกแบบและบันทึกไว้ในเครื่อง (cptl) มาใช้ สร้างชิ้นงาน ซึ่งอาจเป็นเทมเพลตที่สร้างขึ้นเองก็ได้

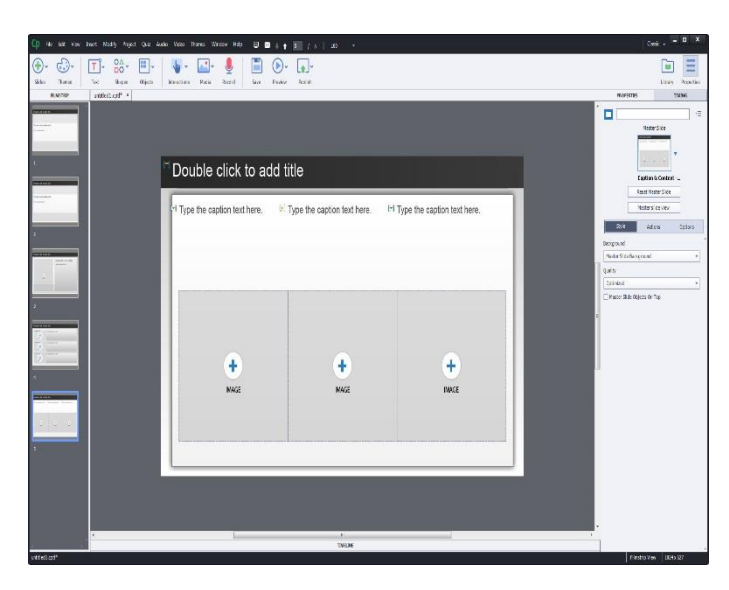

ภาพที่ 35 แสดงหน้าจอ Project From Template ที่มา : พิธพงศ์ ยิ้มเปรม, 2559

#### **1.6 Blank Project**

 เป็นโปรเจกต์ว่างเปล่าที่สร้างชิ้นงานได้อย่างสมบูรณ์ เนื่องจากใช้เครื่องมือได้ ทุกชนิด และสามารถกำหนดรูปแบบไฟล์ที่ Publish ได้ ทั้ง .swf และ .html5

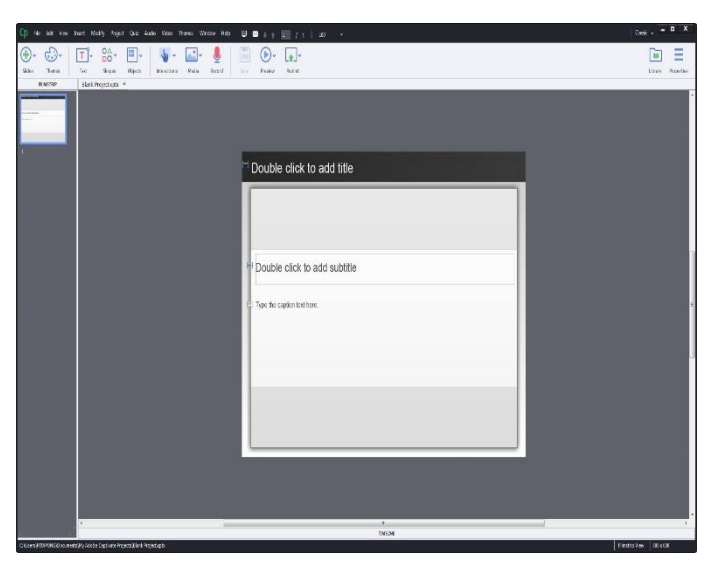

ภาพที่ 36 แสดงหน้าจอ Blank Project ที่มา : พิธพงศ์ ยิ้มเปรม, 2559

#### **1.7 Image Slideshow**

เป็นโปรเจกต์ ที่นำรูปภาพจำนวนมากมาทำเป็น Image Slide เพื่อสร้างชิ้นงาน ในแบบสไลด์โชว์ โดยสามารถใช้เครื่องมือต่างๆของโปรแกรม

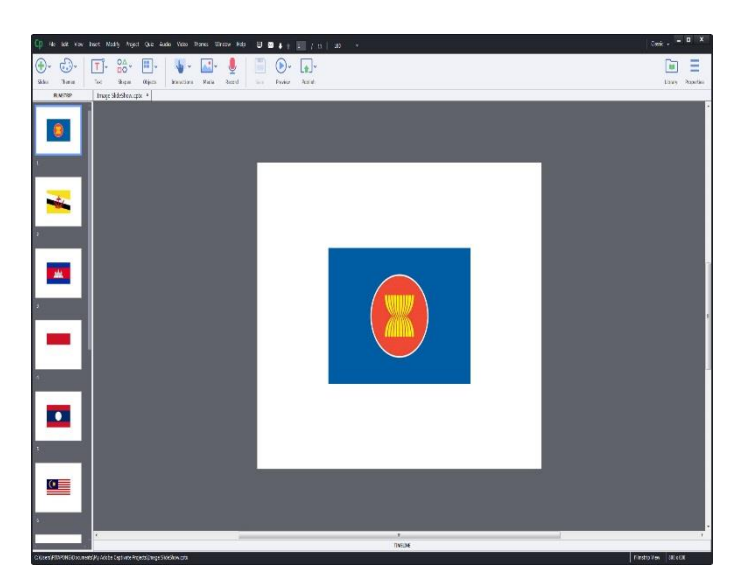

ภาพที่ 37 แสดงหน้าจอ Image Slideshow ที่มา : พิธพงศ์ ยิ้มเปรม, 2559

#### **1.8 Project Template**

เป็นการสร้างเทมเพลต แล้วบันทึกเก็บไว้ จะได้ไฟล์ .cptl สามารถนำเทมเพลต

มาใช้โดยใช้โปรเจกต์แบบ Project From Template

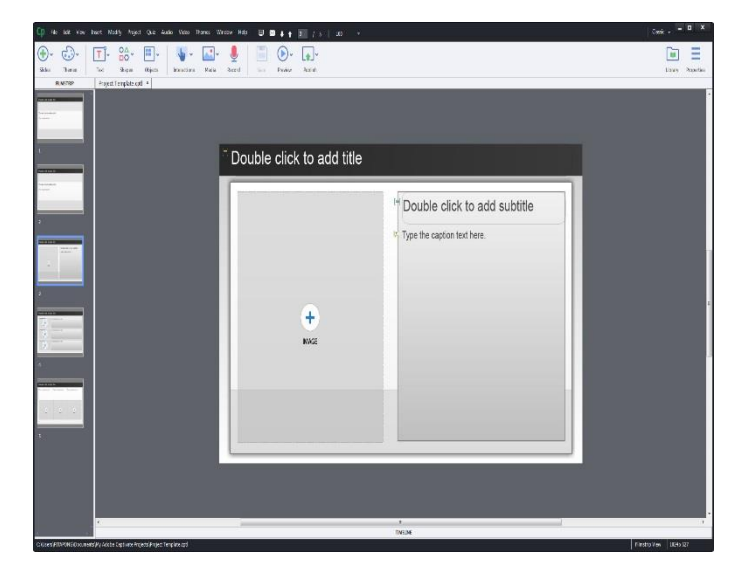

ภาพที่ 38 แสดงหน้าจอ Project Template ที่มา : พิธพงศ์ ยิ้มเปรม, 2559

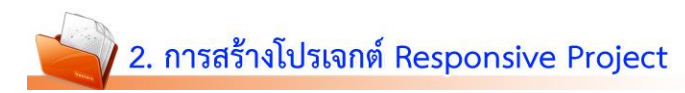

#### **2.1 การสร้างโปรเจกต์**

2.1.1 เข้าสู่โปรแกรม Adobe Captivate 8 โปรแกรมแสดงหน้า Welcome

Screen จากนั้น คลิก Responsive Project

2.1.2 แล้วคลิกปุ่ม Create โปรแกรม Adobe Captivate 8

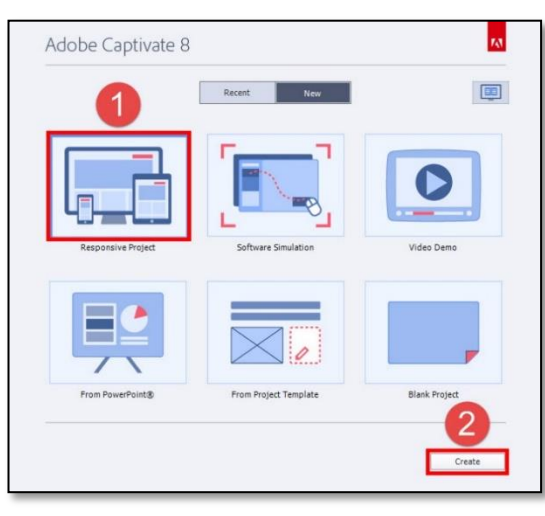

ภาพที่ 39 แสดงหน้าต่างเริ่มต้น welcome Screen ที่มา : พิธพงศ์ ยิ้มเปรม, 2559

2.1.3 คลิก Themes ตามที่ต้องการ

2.1.4 เลือกรูปแบบ Themes ตามที่ต้องการ โปรแกรมแสดงหน้าต่าง YES กดยืนยันการตั้งค่าต่างๆ ทั้งหมดของวัตถุ

2.1.5 โปรแกรมแสดงหน้าต่าง Responsive Project

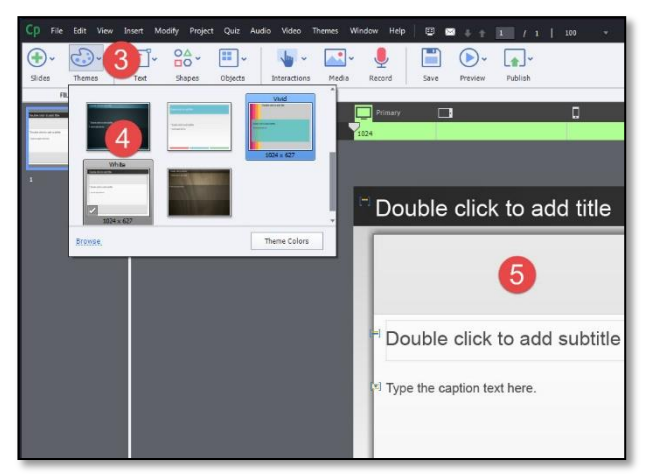

ภาพที่ 40 แสดง Themes Responsive Project ที่มา : พิธพงศ์ ยิ้มเปรม, 2559

#### **2.2 การก าหนดขนาดสไลด์**

2.2.1 ก าหนดขนาดสไลด์ส าหรับ **Primary** 

Primary เป็นขนาดหลักที่แสดงผลในหน้าจอคอมพิวเตอร์ สามารถ

กำหนดขนาดได้ดังนี้

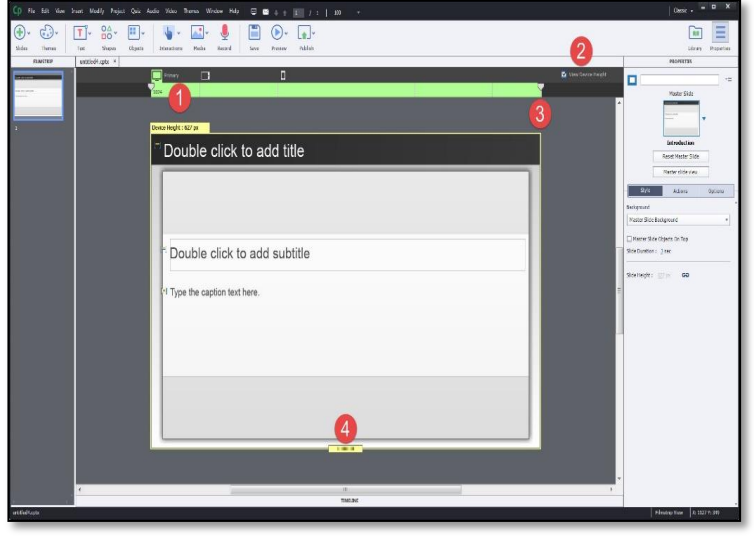

ภาพที่ 41 แสดงขนาดสไลด์สำหรับ Primary ที่มา : พิธพงศ์ ยิ้มเปรม, 2559

2.2.1.1 คลิกที่ Primary

2.2.1.2 เช็ค เลือกที่ View Device Height โปรแกรมแสดงขนาด

สไลด์

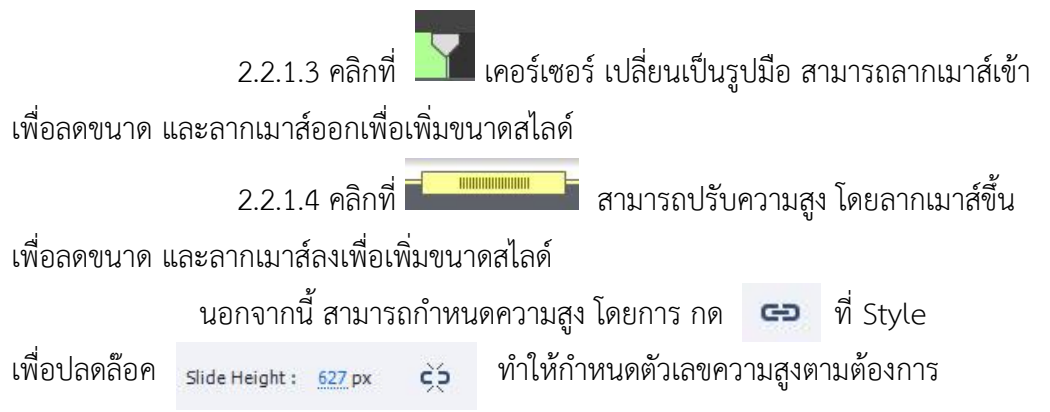

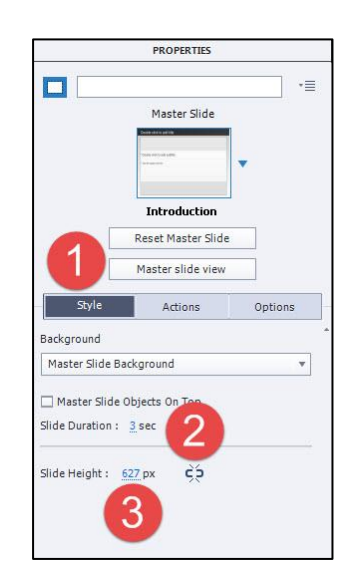

ภาพที่ 42 แสดงการกำหนดขนาดความสูง Primary ที่มา : พิธพงศ์ ยิ้มเปรม, 2559

2.2.2 ก าหนดขนาดสไลด์ส าหรับ **Tablet** 

Tablet เป็นขนาดหลักที่แสดงผลในหน้าจอ Tablet สามารถกำหนด ขนาดได้ดังนี้

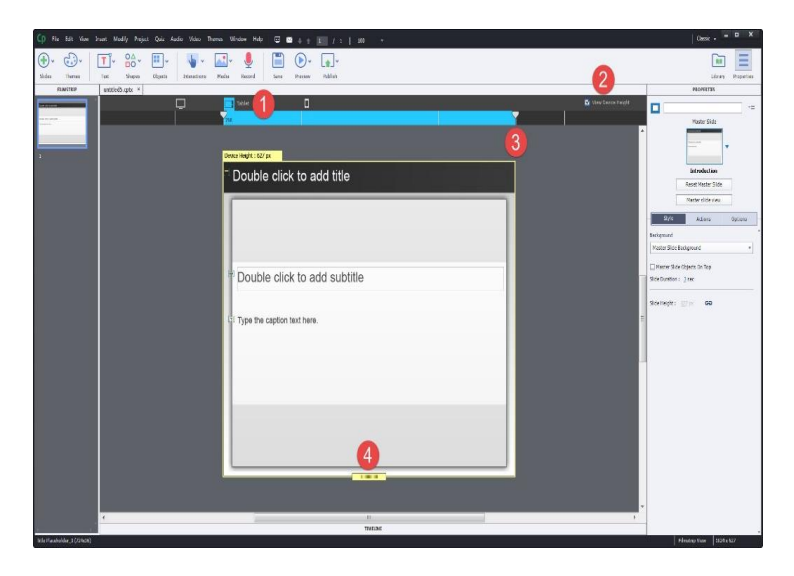

ภาพที่ 43 แสดงขนาดสไลด์สำหรับ Tablet

ที่มา : พิธพงศ์ ยิ้มเปรม, 2559

2.2.2.1 คลิกที่ Tablet

2.2.2.2 เช็ค เลือกที่ View Device Height โปรแกรมแสดงขนาด

สไลด์

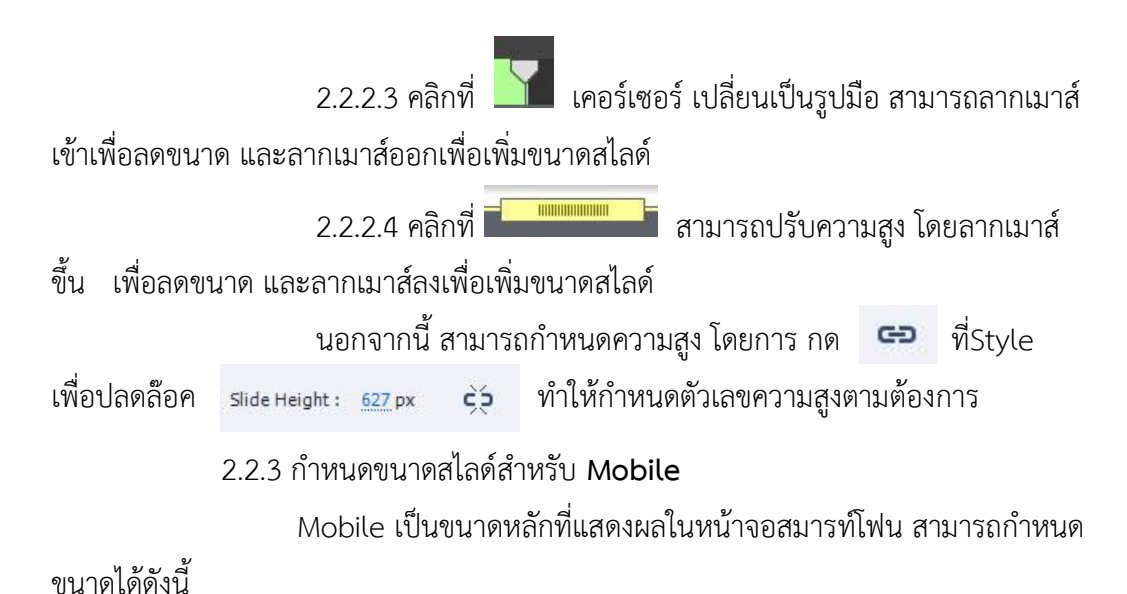

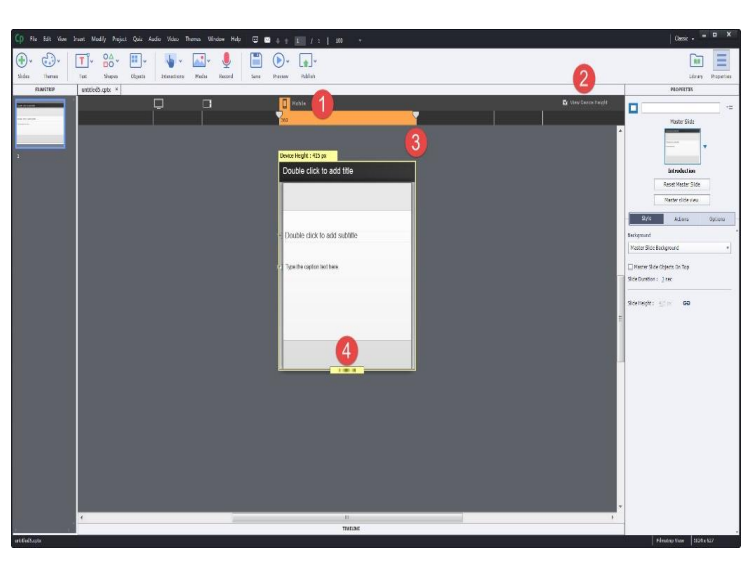

ภาพที่ 44 แสดงขนาดสไลด์สำหรับ Mobile ที่มา : พิธพงศ์ ยิ้มเปรม, 2559 2.2.3.1 คลิกที่ Mobile

2.2.3.2 เช็ค เลือกที่ View Device Height โปรแกรมแสดงขนาด

สไลด์

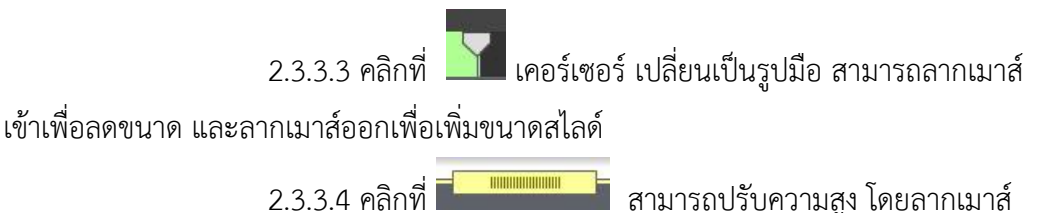

ขึ้น เพื่อลดขนาด และลากเมาส์ลงเพื่อเพิ่มขนาดสไลด์ นอกจากนี้ สามารถกำหนดความสูง โดยการ กด ที่ Style เพื่อปลดล๊อค slide.Height: <u>627</u>px = E2 ทำให้กำหนดตัวเลขความสูงตามต้องการ

## ใบงานที่ 3 การสร้างขึ้นงานเพื่อรองรับอุปกรณ์ต่างๆ

ชื่อ – สกุล..................................................................เลขที่...............ชั้น........................

### **ค าชี้แจง**

นักเรียนศึกษา ใบความรู้ที่ 3 การสร้างชิ้นงานเพื่อรองรับอุปกรณ์ต่างๆ แล้วตอบคำถามเพื่ออธิบายเกี่ยวกับขั้นตอนการสร้างโปรเจกต์ Responsive Project และวิธีการกำหนดขนาดสไลด์ (10 คะแนน)

1. นักเรียนอธิบายขั้นตอนการสร้างโปรเจกต์ Responsive Project เพื่อสร้างสื่อที่สามารถแสดงผล อย่างเหมาะสม กับหน้าจออุปกรณ์ต่างๆ เช่น คอมพิวเตอร์ แท็บเล็ต สมาร์ทโฟน (5 คะแนน)

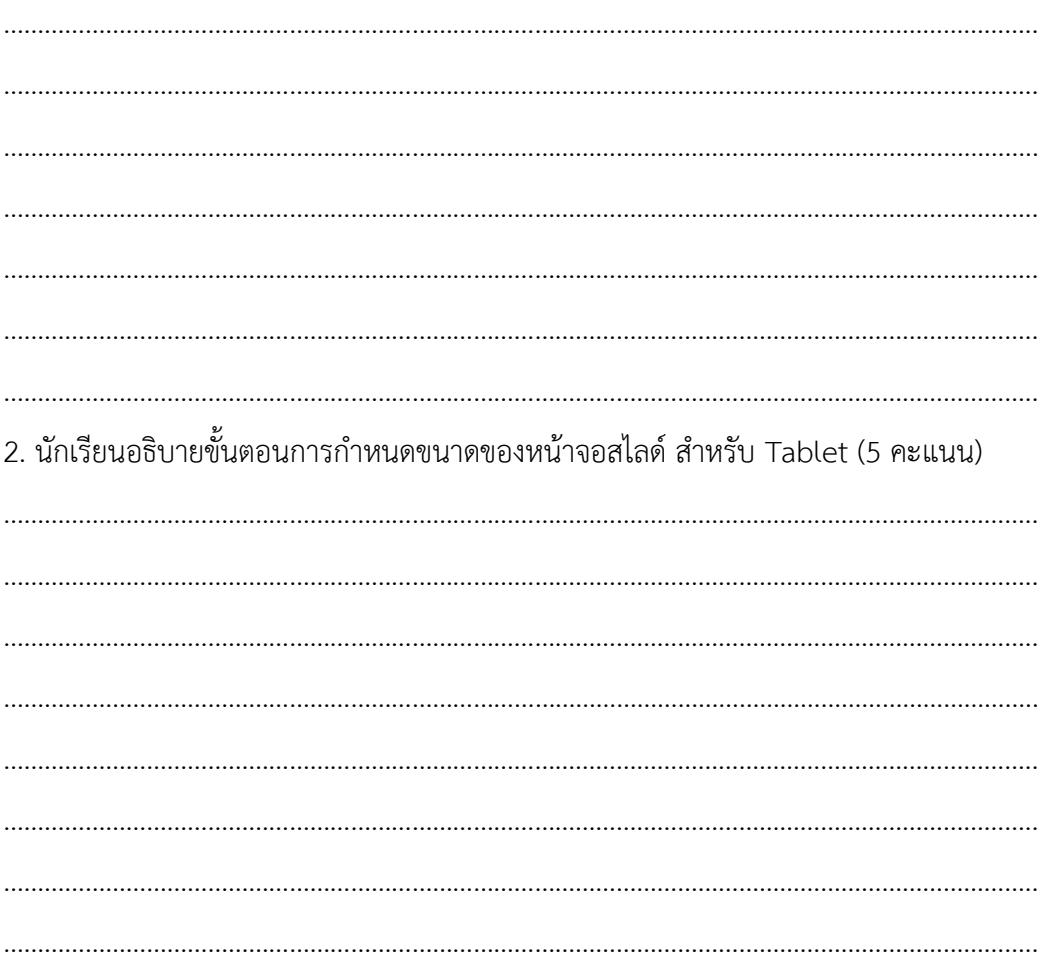

42

## แบบทดสอบหลังเรียน

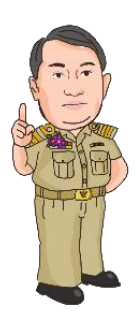

### **ค าชี้แจง**

- 1. แบบทดสอบเป็นแบบเลือกตอบ จำนวน 10 ข้อคะแนนเต็ม 10 คะแนน ใช้เวลาในการทดสอบ 10 นาที
- 2. เลือกคำตอบที่ถูกต้องที่สุดเพียงข้อเดียว แล้วทำเครื่องหมายกากบาท (X)
	- ลงในกระดาษคำตอบ
- 1. ความสามารถที่มีชิ้นงานให้เลือก จำนวนมากเพื่อรองรับอุปกรณ์ต่างๆ หมายถึงข้อใด
	- ก. Device aware eLearning Delivery
	- ข. Smart Position of Object
	- ค. Responsive Themes
	- ง. Learning Interaction
- 2. ความสามารถแสดงตัวอย่าง ในแต่ละอุปกรณ์ผ่านบราวเซอร์คือความสามารถในข้อใด
	- ก. Device aware eLearning Delivery
	- ข. Multi-device Previews
	- ค. Responsive Themes
	- ง. Learning Interaction
- 3. กลุ่มเครื่องมือ Shapes อยู่ในส่วนประกอบหน้าต่างโปรแกรม ข้อใด
	- ก. เมนูหลัก
	- ข. แถบควบคุมสไลด์
	- ค. แถบค าสั่งและเครื่องมือ
	- ง. พาเนล Library และ Properties
- 4. การบันทึกภาพหน้าจอเคลื่อนไหว แบบเป็นไฟล์วิดีโอ คือ รูปแบบใด
	- ก. Software Simulation
	- ข. Responsive Project
	- ค. Blank Project
	- ง. Video Demo

5. เครื่องมือ Sample Project / Tutorials เพื่อดูไฟล์ตัวอย่างและเรียนรู้การใช้งานโปรแกรมจาก เว็บไซต์ อยู่ในส่วนใด

- ก. เมนูหลัก
- ข. แถบควบคุมสไลด์
- ค. แถบค าสั่งและเครื่องมือ
- ง. พาเนล Library และ Properties
- 6. แถบค าสั่งและเครื่องมือในข้อใดใช้ส าหรับสร้างสไลด์ค าถาม
	- ก. Blank Slide
	- ข. Content Slide
	- ค. Question Slide
	- ง. Software Slide
- 7. กลุ่มเครื่องมือทำหน้าที่จัดการข้อความ ใส่เนื้อหาข้อความสื่อ
	- ก. Text Box
	- ข. Text Entry Box
	- ค. Text Caption
	- ง. Text Animation
- 8. พื้นที่แสดงสไลด์ สำหรับสร้างหรือแก้ไขเนื้อหาสื่อ คือส่วนใด
	- ก. Stage
	- ข. Preview
	- ค. Timeline
	- ง. Filme Strip
- 9. กล่องเครื่องมือที่สามารถนำมาใส่ชิ้นงาน ทำให้ชิ้นงานน่าสนใจ คือเครื่องมือใด
	- ก. Object
	- ข. Media
	- ค. Shape
	- ง. Text Animation

**เอกสารประกอบการเรียน เรื่อง การใช้งานโปรแกรม Adobe Captivate 8**

### 10. การกำหนดขนาดไฟล์ แบบ Primary เป็นการกำหนดสำหรับอุปกรณ์ใด

- ก. Mobile
- ข. Tablate
- ค. Computer
- ง. WebSite

## กระดาษคำตอบ (แบบทดสอบหลังเรียน)

ชื่อ-นามสกุล.........................................................เลขประจ าตัว....................ชั้น.......เลขที่….....

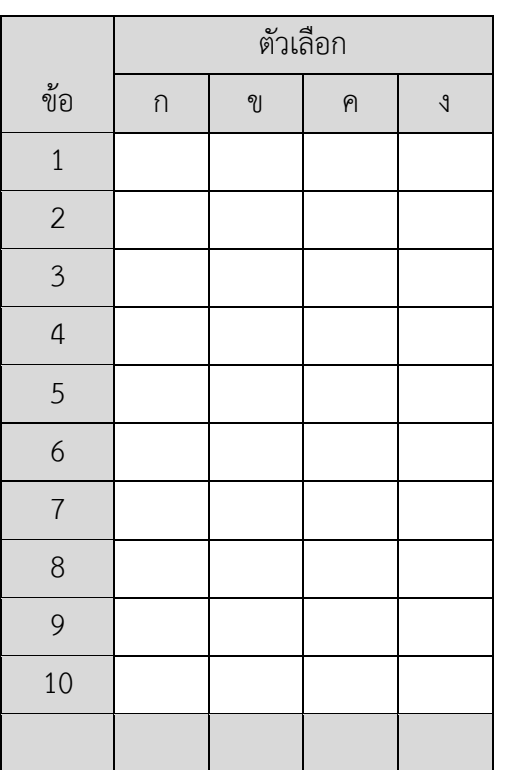

Сp

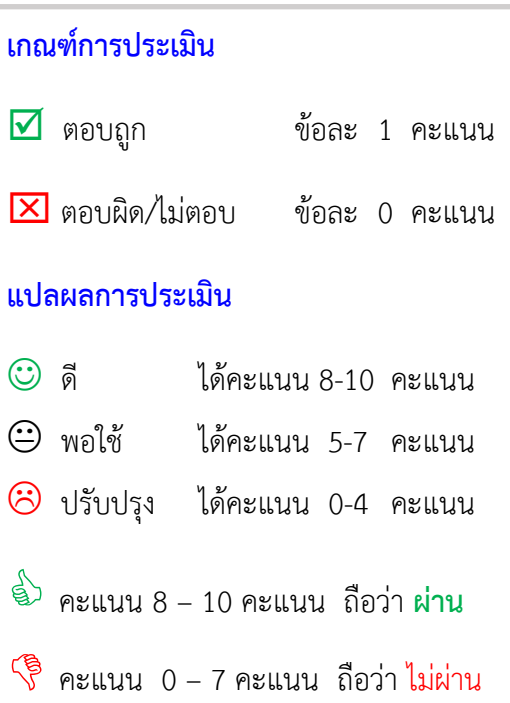

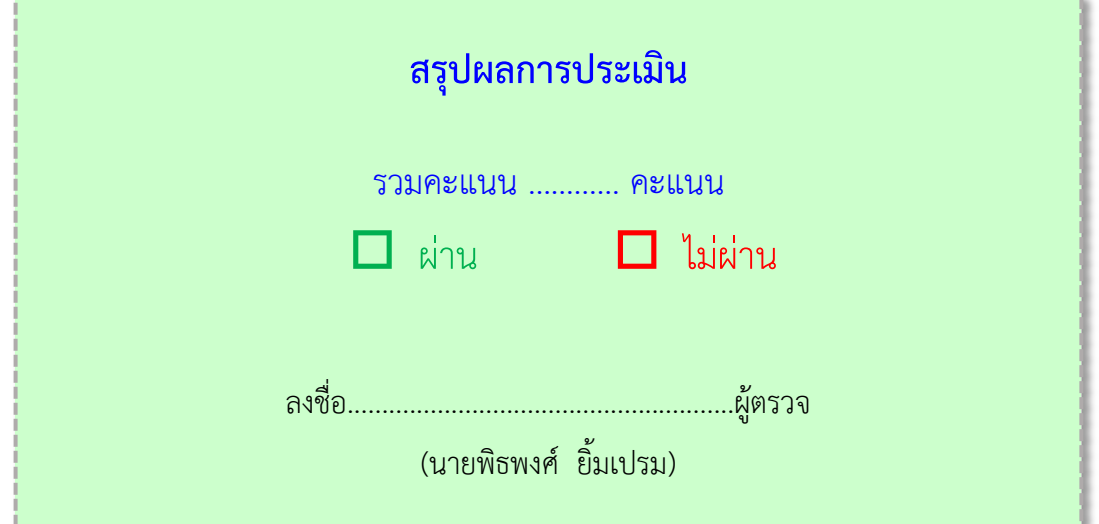

<u>47 and 2001 and 2001 and 2001 and 2001 and 2001 and 2001 and 2001 and 2001 and 2001 and 2001 and 2001 and 200</u>

- กฤษณพงศ์ เลิศบ ารุงชัย. (2556). **สร้างสื่อการสอนมัลติมีเดียด้วย Adobe Captivate 6**. กรุงเทพฯ : โปรวิชั่น.
- . (2558). **สร้าง Responsive Learning ด้วย Adobe Captivate 8**. กรุงเทพฯ : โปรวิชั่น.
- ชิษณุพงษ์ ธัญญลัษณ์. (2558). **การสร้างสื่อมัลติมีเดียด้วย Adobe Captivate 8**. กรุงเทพฯ : ซัคเซสมีเดีย.
- ธนาวุฒิ ประกอบผล. (2554). **เทคโนโลยีสารสนเทศและการสื่อสา**ร **ม.4.** กรุงเทพฯ : ซัคเซส มีเดีย.
- พิมลพรรณ ประเสริฐวงษ์ เรพเพอร์ และคณะ. (2551). **หนังสือเรียนรายวิชาพื้นฐาน เทคโนโลยี สารสนเทศและการสื่อสา**ร **กลุ่มสาระการเรียนรู้การงานอาชีพและเทคโนโลยี**

**ตามหลักสูตรแกนกลางการศึกษาขั้นพื้นฐาน พ.ศ. 2551**. กรุงเทพฯ : อักษรเจริญทัศน์. สถาบันส่งเสริมการสอนวิทยาศาสตร์และเทคโนโลยี กระทรวงศึกษาธิการ. (2553). **หนังสือเรียน**

**รายวิชาพื้นฐานเทคโนโลยีสารสนเทศและการสื่อสาร ชั้นมัธยมศึกษาปีที่ 4**. กรุงเทพฯ : สกสค. ลาดพร้าว.

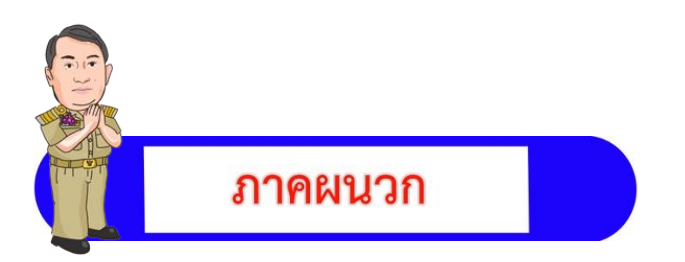

**เอกสารประกอบการเรียน เรื่อง การใช้งานโปรแกรม Adobe Captivate 8**

## ้เฉลยใบงานที่ 1 การติดตั้งและเรียกใช้โปรแกรม

ชื่อ – สกุล..................................................................เลขที่...............ชั้น........................

### **ค าชี้แจง**

l

นักเรียนศึกษา ใบความรู้ที่ 1 ความรู้เบื้องต้นเกี่ยวกับโปรแกรม Adobe Captavate 8 แล้วตอบคำถามเพื่ออธิบายเกี่ยวกับการติดตั้งและเรียกใช้ โปรแกรม Adobe Captavate 8 (10 คะแนน)

<u>49 and the contract of the contract of the contract of the contract of the contract of the contract of the con</u>

## 1. นักเรียนอธิบายขั้นตอนการติดตั้งโปรแกรม Adobe Captivate 8 มาอย่างละเอียด 1) ดับเบิลคลิกไฟล์ Setup ในโฟลเดอร์โปรแกรม Adobe Captivate 8 . 2) เลือก กดปุ่ม Install (เลือก Try กรณีทดลอง) . 3) ปิดอินเทอร์เน็ต เพื่อยกเลิกการเชื่อมต่อ Server จากนั้นกดปุ่ม Sign In Later . 4) กดปุ่ม Accept เพื่อยอมรับเงื่อนไขการใช้งาน . 5) กดปุ่ม Install เพื่อด าเนินการติดตั้ง . 6) รอจนติดตั้งโปรแกรมส าเร็จ . 7) กดปุ่ม Close เสร็จสิ้นการติดตั้ง หรือ กดปุ่ม Launch Now *.* 2. นักเรียนเรียงลำดับขั้นตอนการเรียกใช้งานโปรแกรม Adobe Captivate 8 ให้ถูกต้อง 1) คลิกปุ่ม start . 2) คลิกเลือก All program . 3) คลิกเลือกโปรแกรม Adobe Captivate 8 (64 Bit) . 4) แสดงหน้าต่างโปรแกรม (Splash Screen) . 5) โปรแกรม Adobe Captivat 8 พร้อมสร้างชิ้นงานในรูปแบบต่างๆ *.*

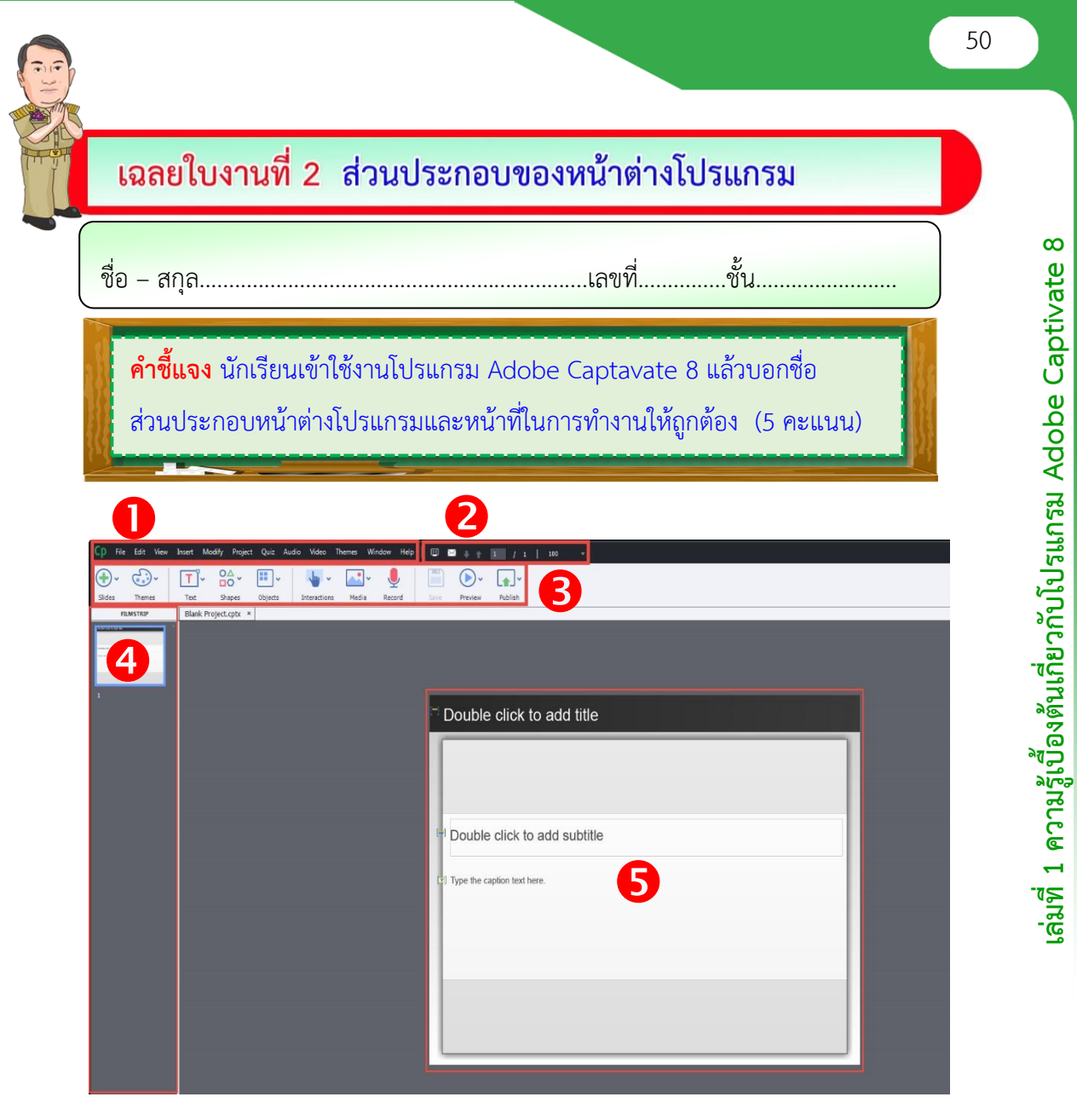

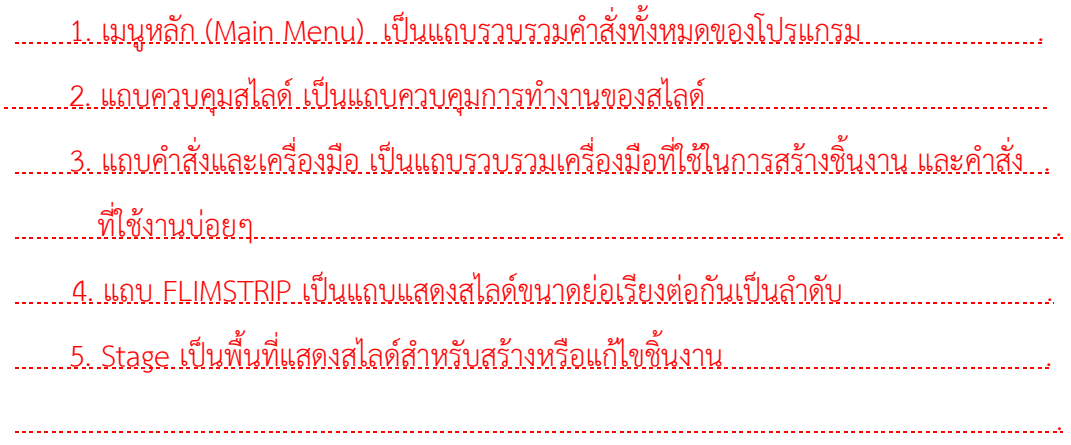

**เอกสารประกอบการเรียน เรื่อง การใช้งานโปรแกรม Adobe Captivate 8**

## ี่ เฉลยใบงานที่ 3 การสร้างชิ้นงานเพื่อรองรับอุปกรณ์ต่างๆ

ชื่อ – สกุล..................................................................เลขที่...............ชั้น........................

### **ค าชี้แจง**

l

นักเรียนศึกษา ใบความรู้ที่ 3 การสร้างชิ้นงานเพื่อรองรับอุปกรณ์ต่างๆ แล้วตอบคำถามเพื่ออธิบายเกี่ยวกับขั้นตอนการสร้างโปรเจกต์ Responsive Project และวิธีการกำหนดขนาดสไลด์ (10 คะแนน)

1. นักเรียนอธิบายขั้นตอนการสร้างโปรเจกต์ Responsive Project เพื่อสร้างสื่อที่สามารถ แสดงผลอย่างเหมาะสม กับหน้าจออุปกรณ์ต่างๆ เช่น คอมพิวเตอร์ แท็บเล็ต สมาร์ทโฟน

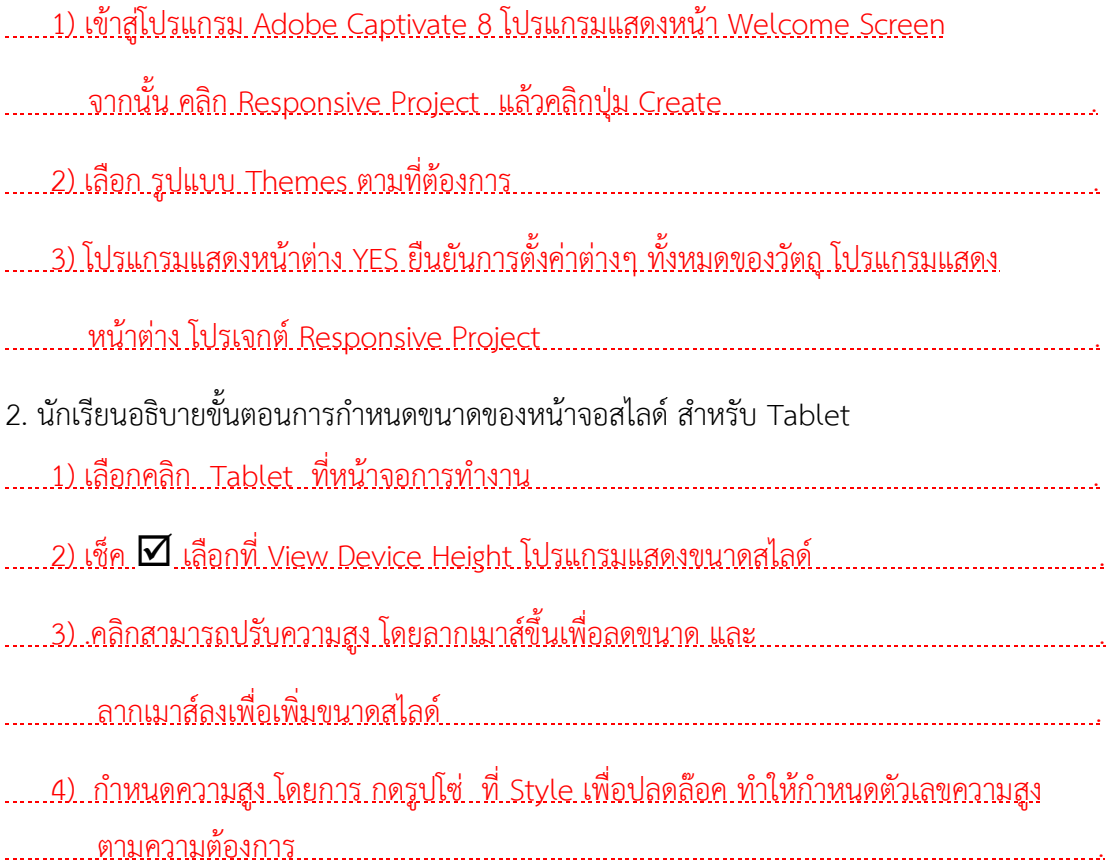

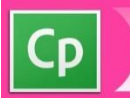

#### เฉลยแบบทดสอบ

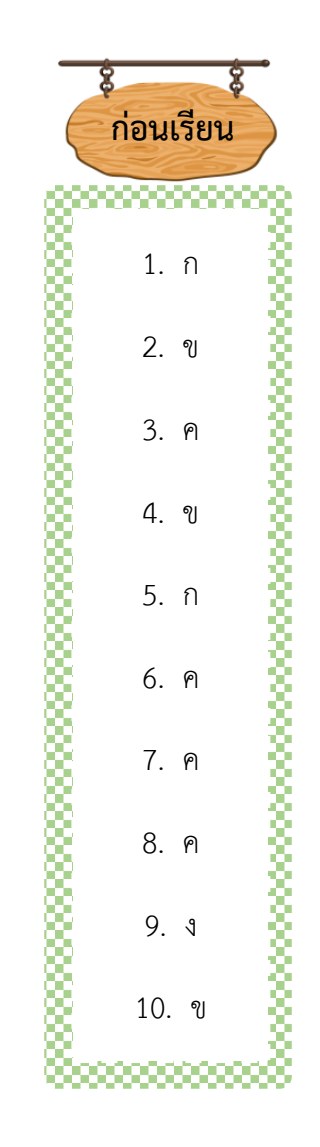

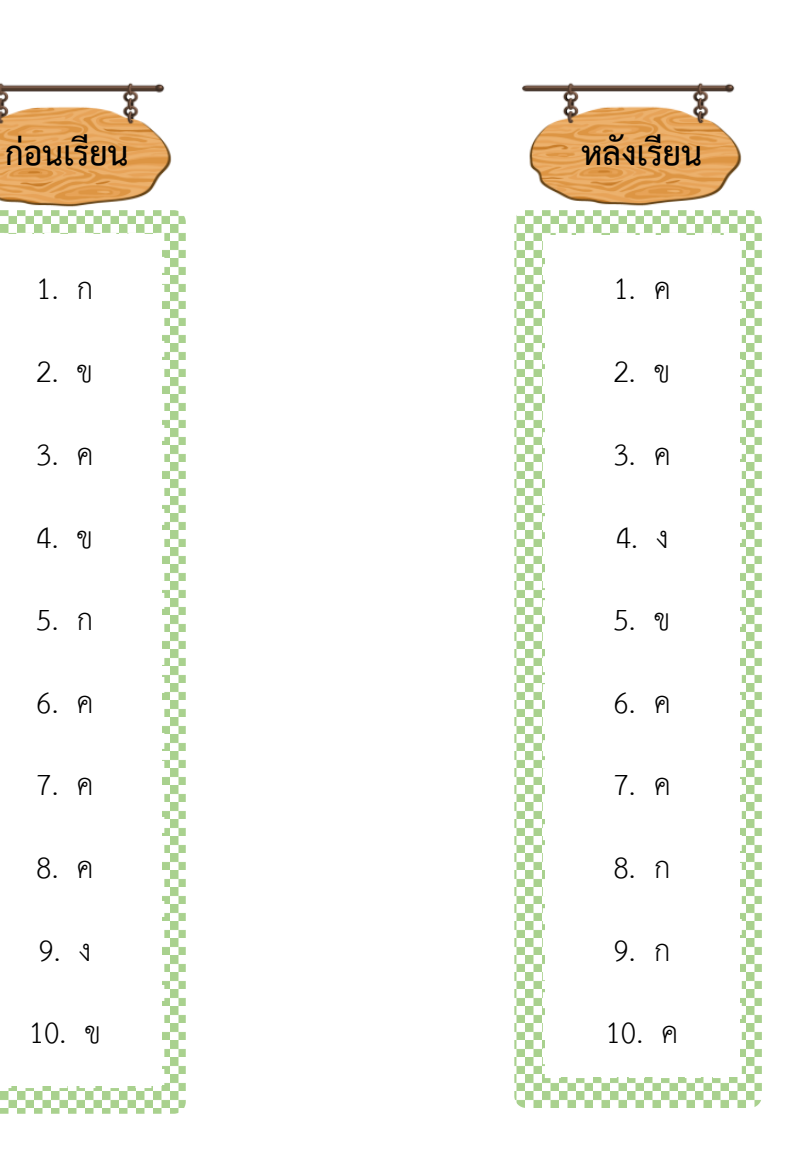